**Lampiran 1 : Kuesioner Validasi Pakar** 

### **REKOMENDASI TINDAKAN DALAM UPAYA MENGATASI HAMBATAN PENYEDIA JASA PADA PROSES PENGADAAN JASA KONSULTANSI SECARA ELEKTRONIK (***E-PROCUREMENT***)**

## **KUESIONER PENELITIAN TESIS (VALIDASI PAKAR)**

**OLEH** 

**DIRGANTARA 0706172600** 

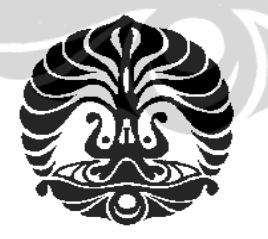

### **BIDANG KEKHUSUSAN MANAJEMEN KONSTRUKSI PROGRAM PASCASARJANA DEPARTEMEN TEKNIK SIPIL FAKULTAS TEKNIK – UNIVERSITAS INDONESIA 2 0 0 9**

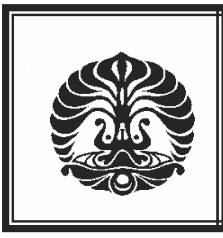

PROGRAM PASCA SARJANA ILMU TEKNIK SIPIL

KEKHUSUSAN MANAJEMEN KONSTRUKSI

UNIVERSITAS INDONESIA

#### **KUESIONER**

## **SURVEI REKOMENDASI TINDAKAN DALAM UPAYA MENGATASI HAMBATAN PENYEDIA JASA PADA PROSES PENGADAAN JASA KONSULTANSI SECARA ELEKTRONIK (***E-PROCUREMENT***)**

**ABSTRAK** 

Sistem *e-procurement* atau lelang secara elektronik melalui internet pada pengadaan barang dan jasa di Indonesia pada perspektif pemerintah dipercaya sebagai alat/instrument untuk mewujudkan *good governance* dan pelayanan publik, karena akan meningkatkan efisiensi biaya, efektifitas, waktu siklus yang lebih cepat, meningkatkan transparansi paket pekerjaan yang dilelang, menyediakan publik monitoring yang lebih baik, meningkatkan persaingan yang sehat dan meningkatkan akuntabilitas pemerintah. Namun dalam beberapa hal, pelaksanaan *e-Procurement* yang saat ini dilakukan di Indonesia tidaklah mudah. Banyak kendala yang ditemui dalam pelaksanaannya, salah satunya terjadi pada penyedia jasa konsultansi.

Penelitian ini akan mengangkat hambatan yang dihadapi penyedia jasa konsultansi dalam mengikuti pelelangan secara elektronik dengan meninjau dari 3 (tiga) aspek yang berpengaruh pada *e-procurement* yaitu : aspek manajemen penyedia jasa, aspek hukum dan aspek teknis pelaksanaan *e-procurement*. Kemudian dilanjutkan dengan mengurutkan hambatan yang didapatkan untuk mengetahui pengaruh yang diakibatkan hambatan tersebut terhadap penerapan pengadaan barang/jasa secara elektronik (*eprocurement*) pada penyedia jasa konsultansi dan dilanjutkan dengan mencari rekomendasi tindakan (*corrective action*) untuk mengatasi hambatan tersebut.

Metode-metode penelitian ini yaitu : Metode penelitian survei digunakan untuk mengetahui variabel hambatan dalam pelelangan elektronik pada jasa konsultansi dan metode studi kasus digunakan untuk mengetahui bagaimana rekomendasi tindakan (*corrective action*) yang dapat dilakukan untuk mengatasi hambatan tersebut. Proses pengumpulan data dilakukan melalui studi literatur, kuesioner, dan wawancara kepada pakar dan *stakeholder*s guna mencapai tujuan penelitian. Dari data yang telah diperoleh, dilakukan tahap penetapan teknik analisa dan pengolahan data. Analisis yang digunakan adalah metode pengolahan data secara analisis data deskriptif dan korelasi speramen

rank untuk mendapatkan variabel yang kuat berpengaruh terhadap penyedia jasa dengan menggunakan program SPSS sehingga menghasilkan jawaban tujuan penelitian. Kata kunci :*e-procurement*, pengadaan jasa secara elektronik, jasa konsultansi

#### **TUJUAN PENELITIAN**

Tujuan penelitian ini adalah:

- a. Mengidentifikasi hambatan pelaksanaan pelelangan secara elektronik (*eprocurement*) pada perusahaan penyedia jasa konsultansi.
- b. Merekomendasikan tindakan yang dapat dilakukan untuk mengatasi pengaruh hambatan yang paling dominan dalam pelaksanaan lelang secara elektronik (*eprocurement*) pada penyedia jasa konsultansi.

#### **KERAHASIAN INFORMASI**

Kerahasian isian kuesioner ini akan dijamin dan hanya akan digunakan untuk keperluan penelitian saja.

#### **INFORMASI DAN HASIL SURVEI**

Hasil penelitian ini dapat kami kirimkan ke alamat anda jika dikehendaki sebagai informasi tambahan dalam upaya peningkatan efektivitas penggunaan anggaran dalam penyelenggaraan infrastruktur.

Apabila Bapak/Ibu memiliki pertanyaan mengenai survei ini, dapat menghubungi: Peneliti : **Dirgantara** 

> HP: 085269007704 atau e-mail [dirgantara\\_juniors@yahoo.com](mailto:dirgantara_juniors@yahoo.com)

Pembimbing : **Prof.DR. Ir. Krishna Mochtar, MT** HP: 0818730089 atau e-mail [kmochtar@yahoo.com](mailto:kmochtar@yahoo.com) **Ir. Setyo Supriadi, Msce** HP: 0818705726

Terima kasih atas kesediaan Bapak/Ibu meluangkan waktu untuk mengisi kuesioner penelitian ini. Semua informasi yang Bapak/Ibu berikan dalam survei ini dijamin kerahasiaannya dan hanya akan dipakai untuk keperluan penelitian saja

Hormat saya,

#### **Dirgantara**

#### **PETUNJUK :**

- 1. Jawaban merupakan persepsi Bapak/Ibu terhadap setuju atau tidaknya terhadap pernyataan faktor-faktor hambatan penyedia jasa pada proses pengadaan jasa konsultansi secara elektronik (*E-Procurement*) dan apa tindakan yang dapat direkomendasikan untuk dapat mengatasi hambatan tersebut.
- 2. Mengisi kolom kosong jika ada tambahan faktor hambatan yang mempengaruhi kinerja konsultan.
- 3. Mengisi kolom keterangan jika ada tambahan terhadap pernyataan faktor hambatan mempengaruhi penyedia jasa konsultansi dalam mengikuri proses pengadaan jasa konsultansi secara elektronik.
- 4. Mengisi kolom rekomendasi tindakan sebagai upaya untuk mengatasi faktor hambatan.
- 5. Berilah tanda  $\sqrt{\ }$  pada kotak pilihan yang sesuai, pada kolom S apabila Bapak/Ibu setuju dengan variabel atau pada kolom TS apabila Bapak/Ibu tidak setuju dengan variabel tersebut)
- 6. Bila Bapak/Ibu tidak sesuai dengan kalimat yang dipertanyakan mohon untuk diperbaiki.
- 7. Jika Bapak/Ibu tidak memahami pertanyaan agar melingkari nomor pertanyaan

#### **BAGIAN I DATA PAKAR**

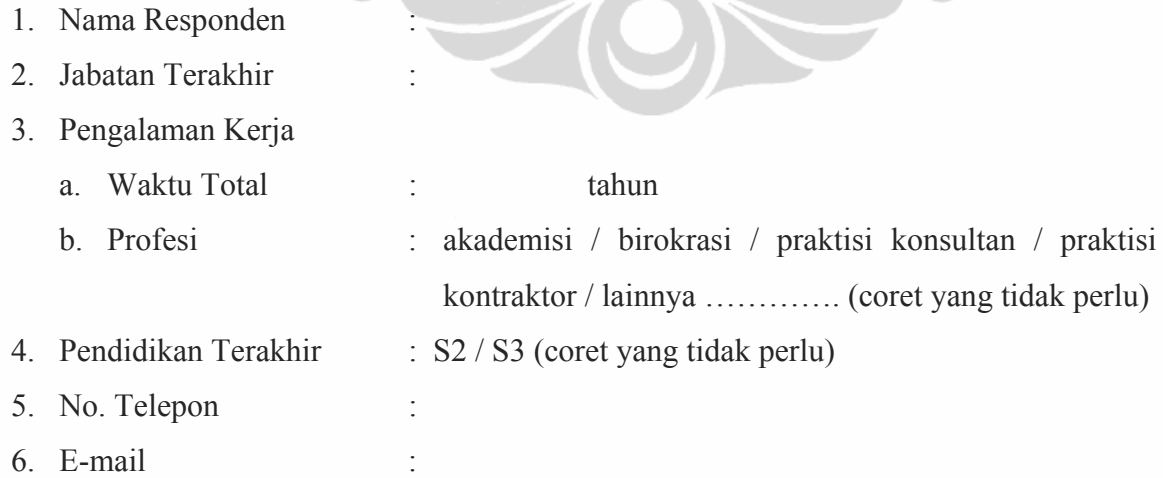

### **BAGIAN II KUESIONER PENELITIAN**

Faktor-faktor apa saja yang menghambat penyedia jasa pada proses pengadaan jasa konsultansi secara elektronik (*E-Procurement*) dan apa tindakan yang dapat direkomendasikan untuk dapat mengatasi hambatan tersebut?

Berilah tanda 0 = Tidak setuju dan angka 1= Setuju, pada kotak pilihan yang sesuai, pada kolom S apabila Bapak/Ibu setuju dengan variabel atau pada kolom TS apabila Bapak/Ibu tidak setuju dengan variabel tersebut atau Bapak/Ibu dapat menuliskan tambahan variabel baru yang belum ada dalam kolom variabel.

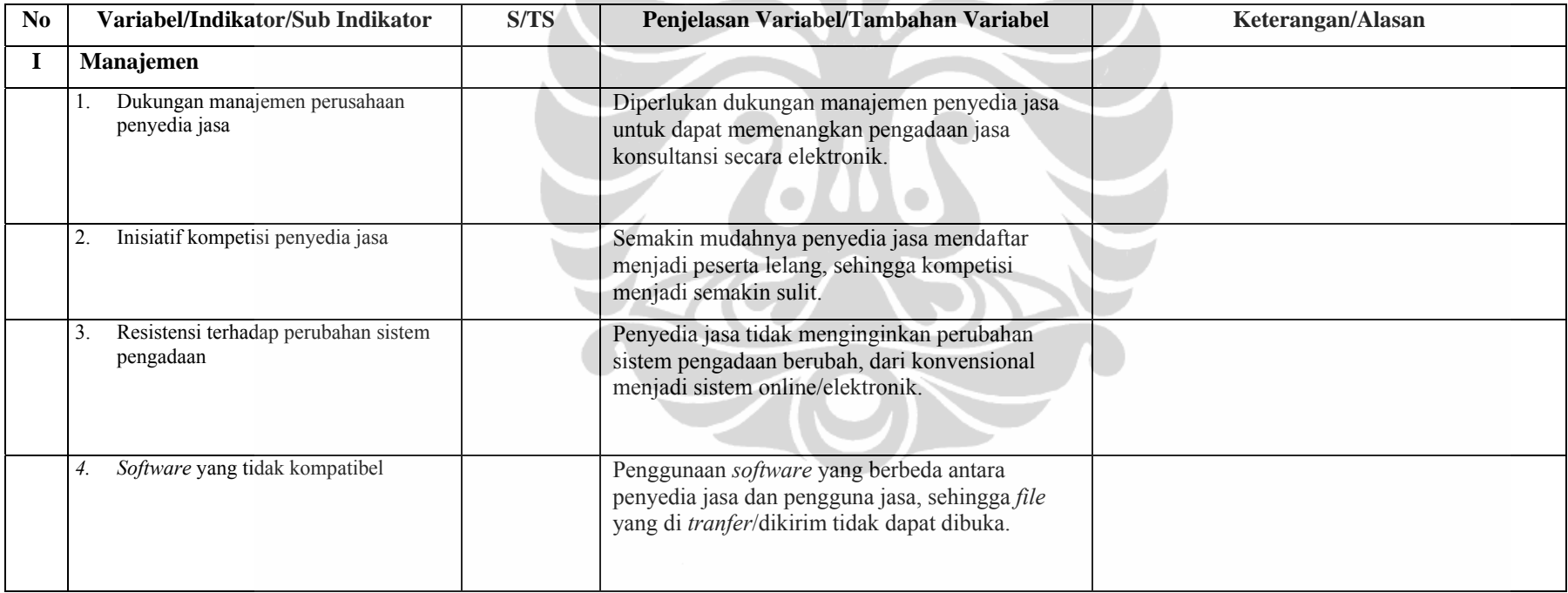

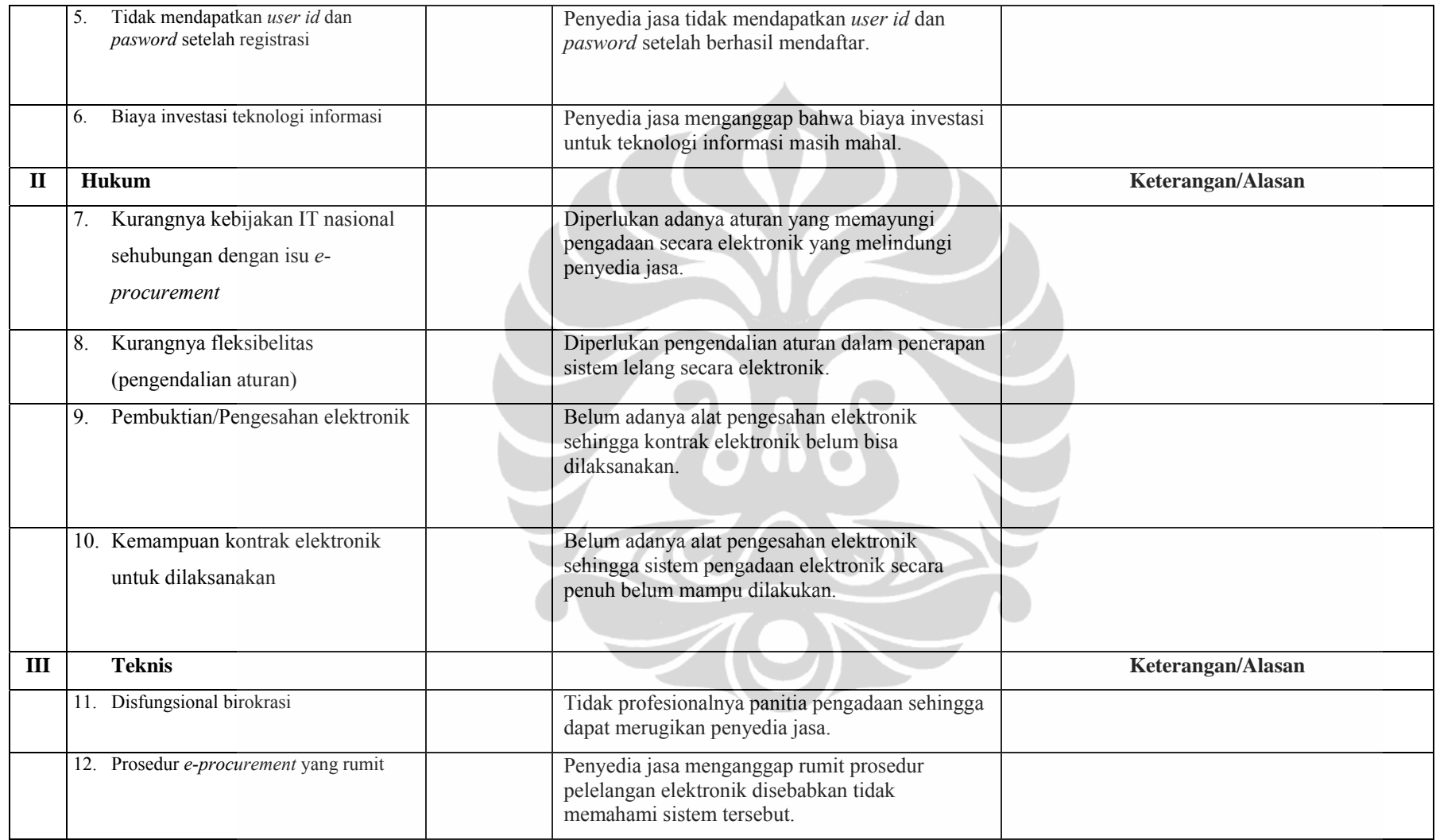

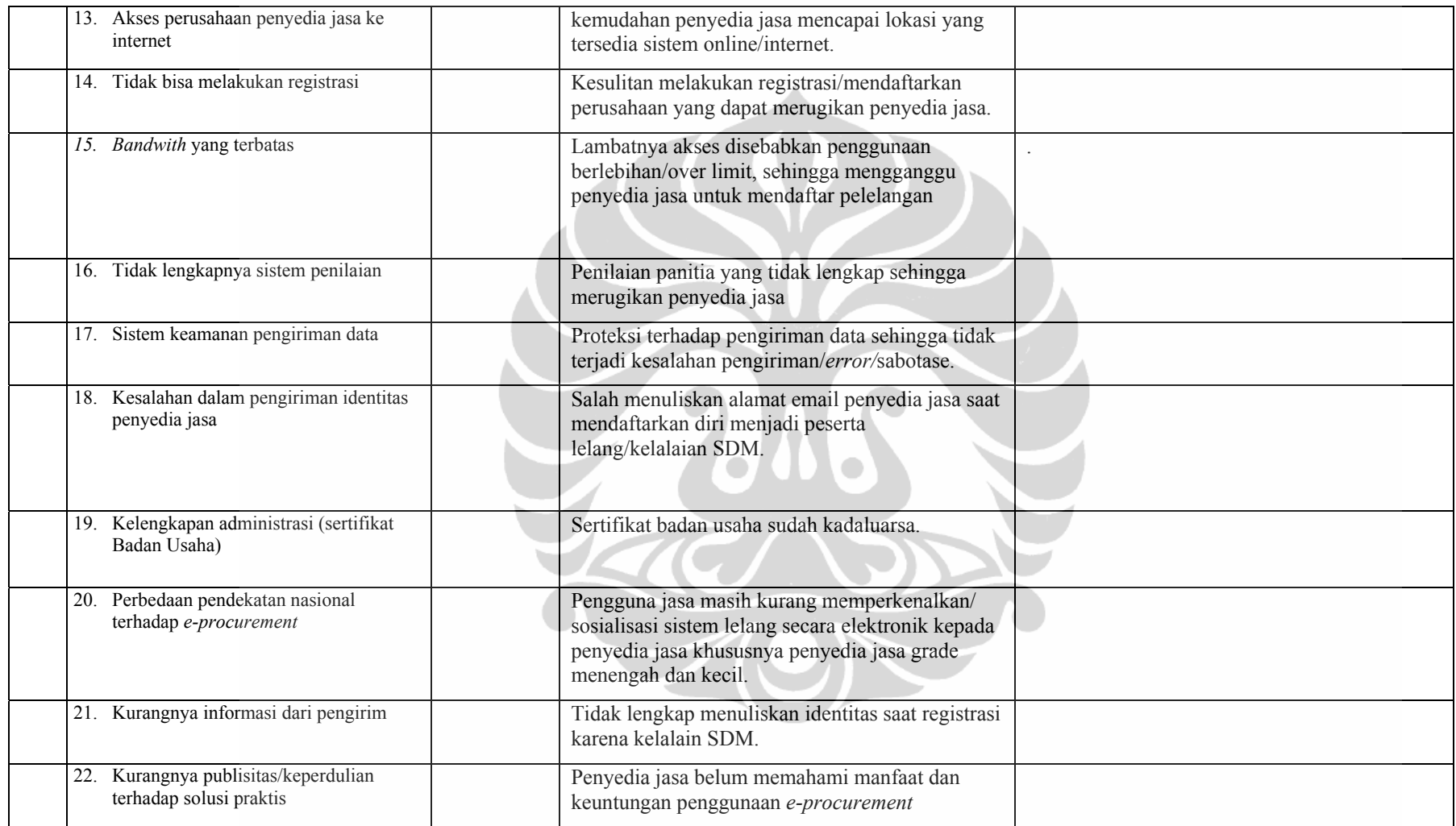

**Lampiran 2 : Kuesioner Responden** 

## **REKOMENDASI TINDAKAN DALAM UPAYA MENGATASI HAMBATAN PENYEDIA JASA PADA PROSES PENGADAAN JASA KONSULTANSI SECARA ELEKTRONIK (***E-PROCUREMENT***)**

#### **KUESIONER PENELITIAN TESIS**

**OLEH** 

**DIRGANTARA 0706172600** 

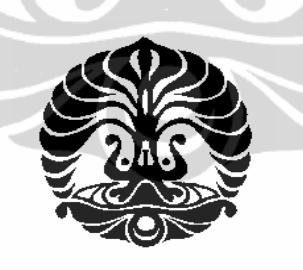

## **BIDANG KEKHUSUSAN MANAJEMEN KONSTRUKSI PROGRAM PASCASARJANA DEPARTEMEN TEKNIK SIPIL FAKULTAS TEKNIK – UNIVERSITAS INDONESIA 2 0 0 9**

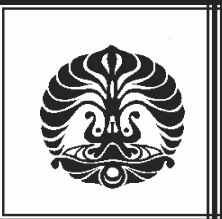

### **PROGRAM PASCA SARJANA ILMU TEKNIK SIPIL**

#### **KEKHUSUSAN MANAJEMEN KONSTRUKSI**

**UNIVERSITAS INDONESIA** 

#### **KUESIONER**

## **SURVEI REKOMENDASI TINDAKAN DALAM UPAYA MENGATASI HAMBATAN PENYEDIA JASA PADA PROSES PENGADAAN JASA KONSULTANSI SECARA ELEKTRONIK (***E-PROCUREMENT***)**

#### **ABSTRAK**

Sistem *e-procurement* atau lelang secara elektronik melalui internet pada pengadaan barang dan jasa di Indonesia pada perspektif pemerintah dipercaya sebagai alat/instrument untuk mewujudkan *good governance* dan pelayanan publik, karena akan meningkatkan efisiensi biaya, efektifitas, waktu siklus yang lebih cepat, meningkatkan transparansi paket pekerjaan yang dilelang, menyediakan publik monitoring yang lebih baik, meningkatkan persaingan yang sehat dan meningkatkan akuntabilitas pemerintah.

Namun dalam beberapa hal, pelaksanaan *e-Procurement* yang saat ini dilakukan di Indonesia tidaklah mudah. Banyak kendala yang ditemui dalam pelaksanaannya, salah satunya terjadi pada penyedia jasa konsultansi.

Penelitian ini akan mengangkat hambatan yang dihadapi penyedia jasa konsultansi dalam mengikuti pelelangan secara elektronik dengan meninjau dari 3 (tiga) aspek yang berpengaruh pada *e-procurement* yaitu : aspek manajemen penyedia jasa, aspek hukum dan aspek teknis pelaksanaan *e-procurement*. Kemudian dilanjutkan dengan mengurutkan hambatan yang didapatkan untuk mengetahui pengaruh yang diakibatkan hambatan tersebut terhadap penerapan pengadaan barang/jasa secara elektronik (*e-procurement*) pada penyedia jasa konsultansi dan dilanjutkan dengan mencari rekomendasi tindakan (*corrective action*) untuk mengatasi hambatan tersebut.

Metode-metode penelitian ini yaitu : Metode penelitian survei digunakan untuk mengetahui variabel hambatan dalam pelelangan elektronik pada jasa konsultansi dan metode studi kasus digunakan untuk mengetahui bagaimana rekomendasi tindakan (*corrective action*) yang dapat dilakukan untuk mengatasi hambatan tersebut. Proses pengumpulan data dilakukan melalui studi literatur,

kuesioner, dan wawancara kepada pakar dan *stakeholder*s guna mencapai tujuan penelitian. Dari data yang telah diperoleh, dilakukan tahap penetapan teknik analisa dan pengolahan data. Analisis yang digunakan adalah metode pengolahan data secara analisis data deskriptif dan korelasi speramen rank untuk mendapatkan variabel yang kuat berpengaruh terhadap penyedia jasa dengan menggunakan program SPSS sehingga menghasilkan jawaban tujuan penelitian.

Kata kunci :*e-procurement*, pengadaan jasa secara elektronik, jasa konsultansi

### **TUJUAN PENELITIAN**

Tujuan penelitian ini adalah:

- a. Mengidentifikasi hambatan pelaksanaan pelelangan secara elektronik (*eprocurement*) pada perusahaan penyedia jasa konsultansi.
- b. Merekomendasikan tindakan yang dapat dilakukan untuk mengatasi pengaruh hambatan yang paling dominan dalam pelaksanaan lelang secara elektronik (*e-procurement*) pada penyedia jasa konsultansi.

### **KERAHASIAN INFORMASI**

Kerahasian isian kuesioner ini akan dijamin dan hanya akan digunakan untuk keperluan penelitian saja.

### **INFORMASI DAN HASIL SURVEI**

Hasil penelitian ini dapat kami kirimkan ke alamat anda jika dikehendaki sebagai informasi tambahan dalam upaya peningkatan efektivitas penggunaan anggaran dalam penyelenggaraan infrastruktur.

Apabila Bapak/Ibu memiliki pertanyaan mengenai survei ini, dapat menghubungi: Peneliti : **Dirgantara** 

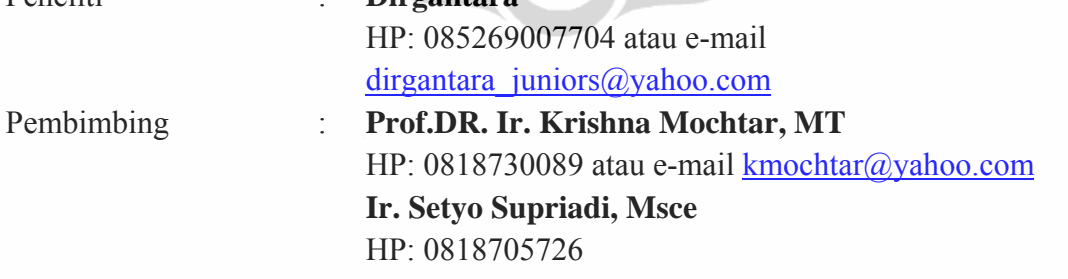

Terima kasih atas kesediaan Bapak/Ibu meluangkan waktu untuk mengisi kuesioner penelitian ini. Semua informasi yang Bapak/Ibu berikan dalam survei ini dijamin kerahasiaannya dan hanya akan dipakai untuk keperluan penelitian saja

Hormat saya,

#### **Dirgantara**

#### **PETUNJUK :**

- 8. Jawaban merupakan persepsi Bapak/Ibu terhadap setuju atau tidaknya terhadap pernyataan faktor-faktor hambatan penyedia jasa pada proses pengadaan jasa konsultansi secara elektronik (*E-Procurement*). dan apa tindakan yang dapat direkomendasikan untuk dapat mengatasi hambatan tersebut.
- 9. Mengisi kolom kosong jika ada tambahan faktor hambatan yang mempengaruhi kinerja konsultan.
- 10. Mengisi kolom keterangan jika ada tambahan terhadap pernyataan faktor hambatan mempengaruhi penyedia jasa konsultansi dalam mengikuri proses pengadaan jasa konsultansi secara elektronik.
- 11. Mengisi kolom rekomendasi tindakan sebagai upaya untuk mengatasi faktor hambatan.
- 12. Berilah tanda √ pada kotak pilihan yang sesuai, pada kolom S apabila Bapak/Ibu setuju dengan variabel atau pada kolom TS apabila Bapak/Ibu tidak setuju dengan variabel tersebut)
- 13. Bila Bapak/Ibu tidak sesuai dengan kalimat yang dipertanyakan mohon untuk diperbaiki.
- 14. Jika Bapak/Ibu tidak memahami pertanyaan agar melingkari nomor pertanyaan

#### **BAGIAN I DATA RESPONDEN**

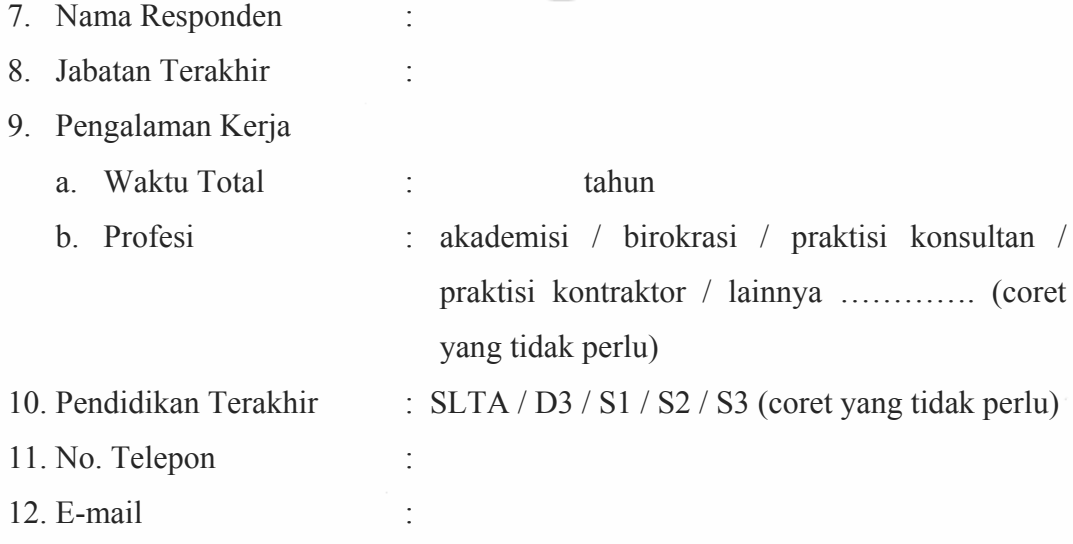

### **BAGIAN II KUESIONER PENELITIAN**

Faktor-faktor apa saja yang dominan menghambat penyedia jasa pada proses pengadaan jasa konsultansi secara elektronik (*E-Procurement*).

Berilah tanda  $\sqrt{ }$  pada salah satu kotak angka ;

- 1 = Sangat tidak berpengaruh
- 2 = Berpengaruh kecil
- 3 = Berpengaruh Sedang
- 4 = Berpengaruh Kuat
- 5 = Sangat kuat berpengaruh

yang sesuai dengan pendapat anda, pada kolom tingkat pengaruh pengaruh

Ĺ.

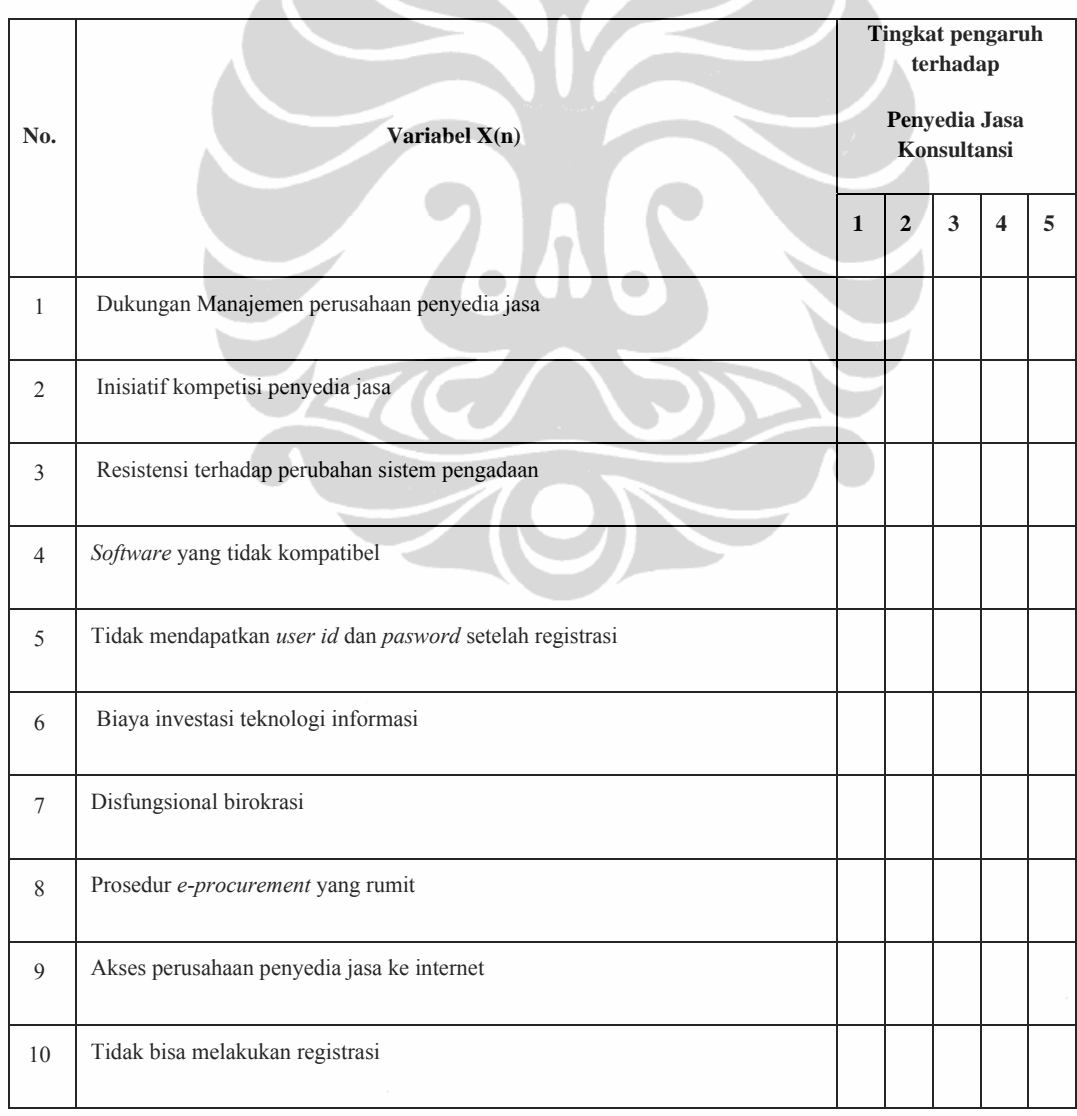

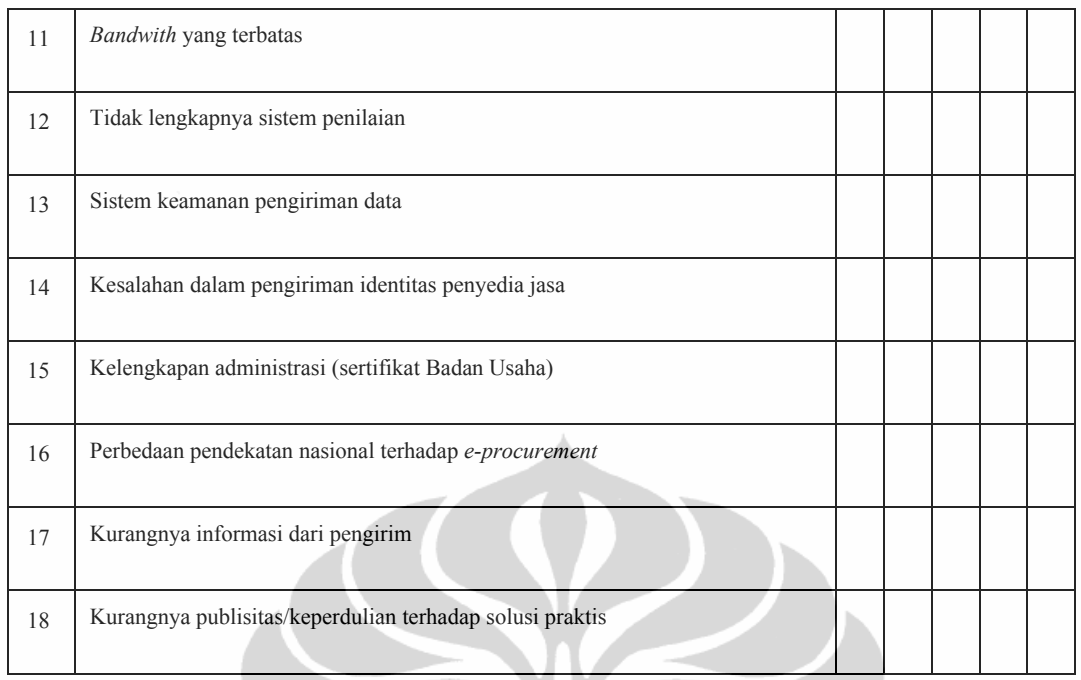

#### 2. Seberapa besar persentase penyedia jasa dapat mengikuti proses pengadaan jasa konsultansi secara elektronik dalam tahun anggaran 2007 dan tahun anggran 2008?

- a. Sangat kecil ( 0% 20% )
- b. Kecil ( $21\% 40\%$ )
- c. Sedang ( 41% 60% )
- d. Besar  $(61% 80%)$
- e. Sangat besar ( 81% 100% )

Tambahkan pada kota ini apabila ada saran, komentar atau tambahan

## **Lampiran 3 : Rekapitulasi Kuesioner Responden**

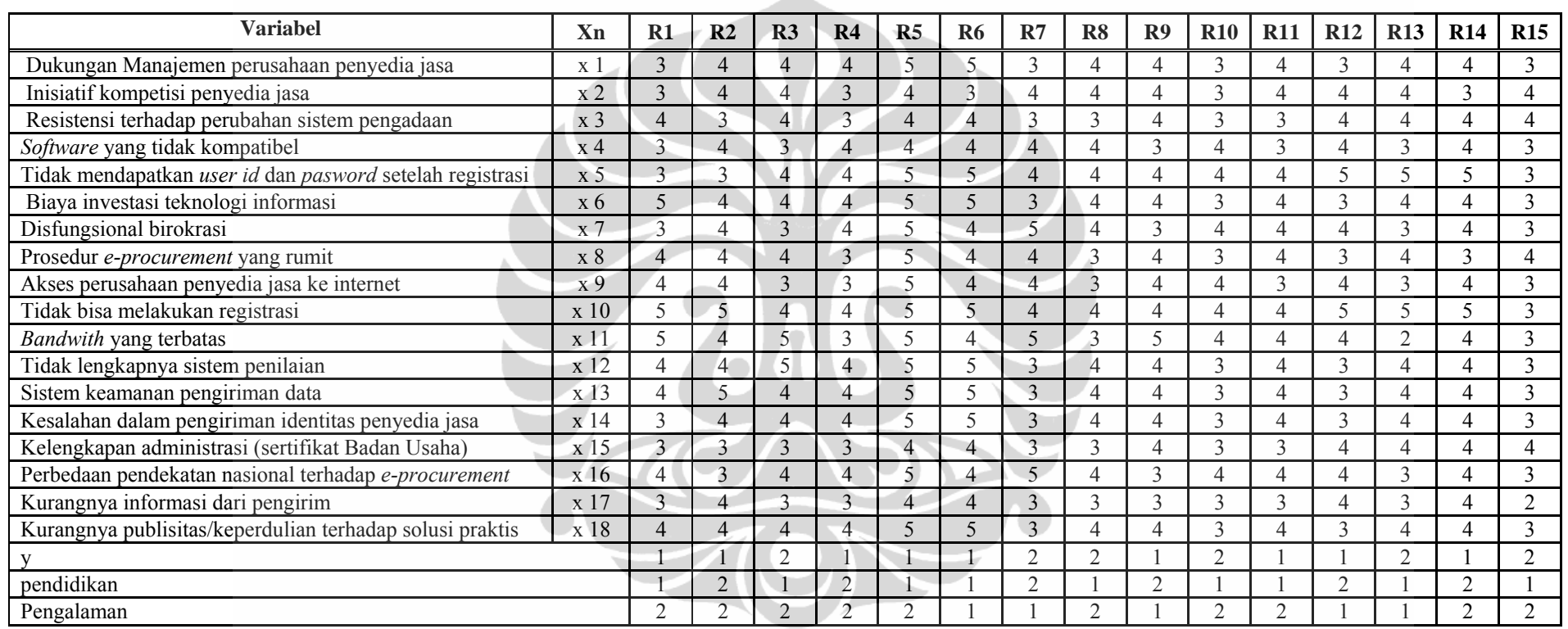

A

Sumber : Hasil olahan

Pendidikan S1 = 1 Pengalaman Kerja  $S_2 = 2$ 

ngalaman Kerja 
$$
\leq 10 = 1
$$

 $S2 = 2$  >10 = 2

## **Lampiran 3 : Rekapitulasi Kuesioner Responden (Lanjutan)**

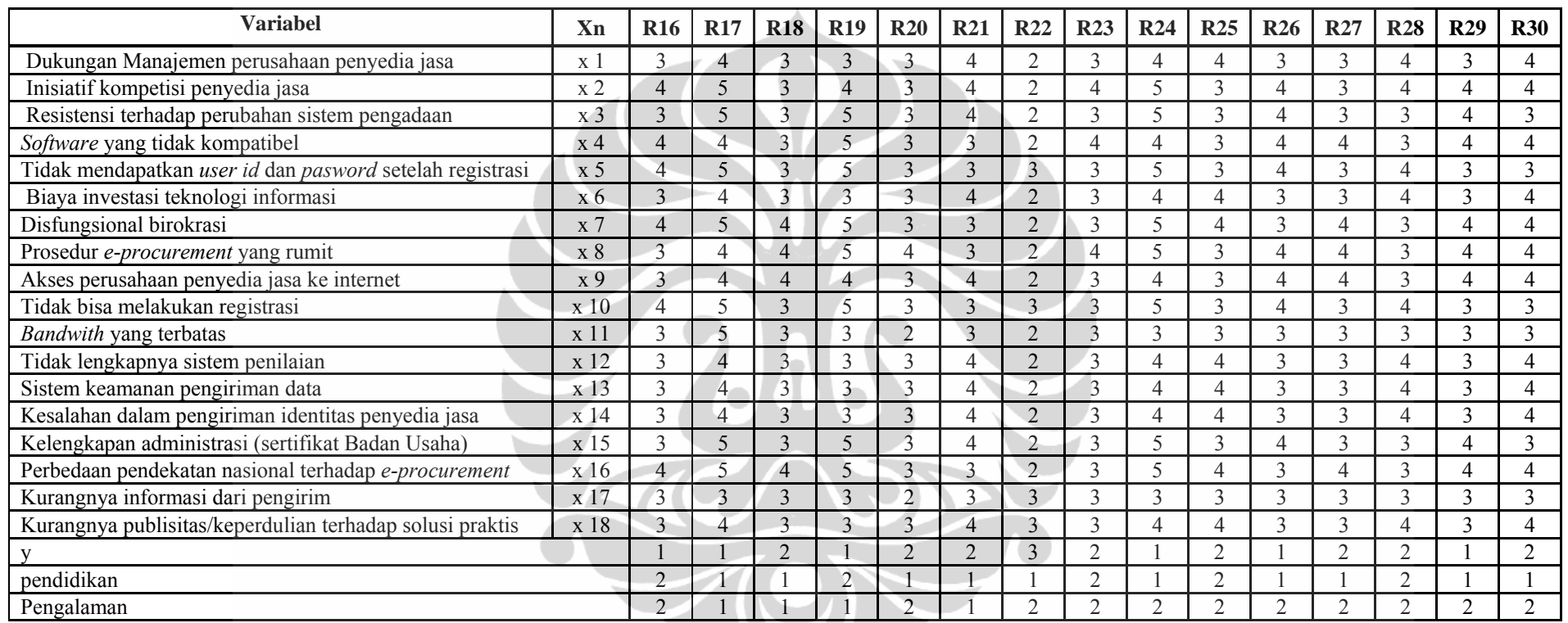

Sumber : Hasil olahan

Pendidikan  $S1 = 1$  Pengalaman Kerja  $\leq 10 = 1$ 

 $S2 = 2$  >10 = 2

### **Lampiran 4 : Rekapitulasi Kuesioner Rekomendasi Tindakan**

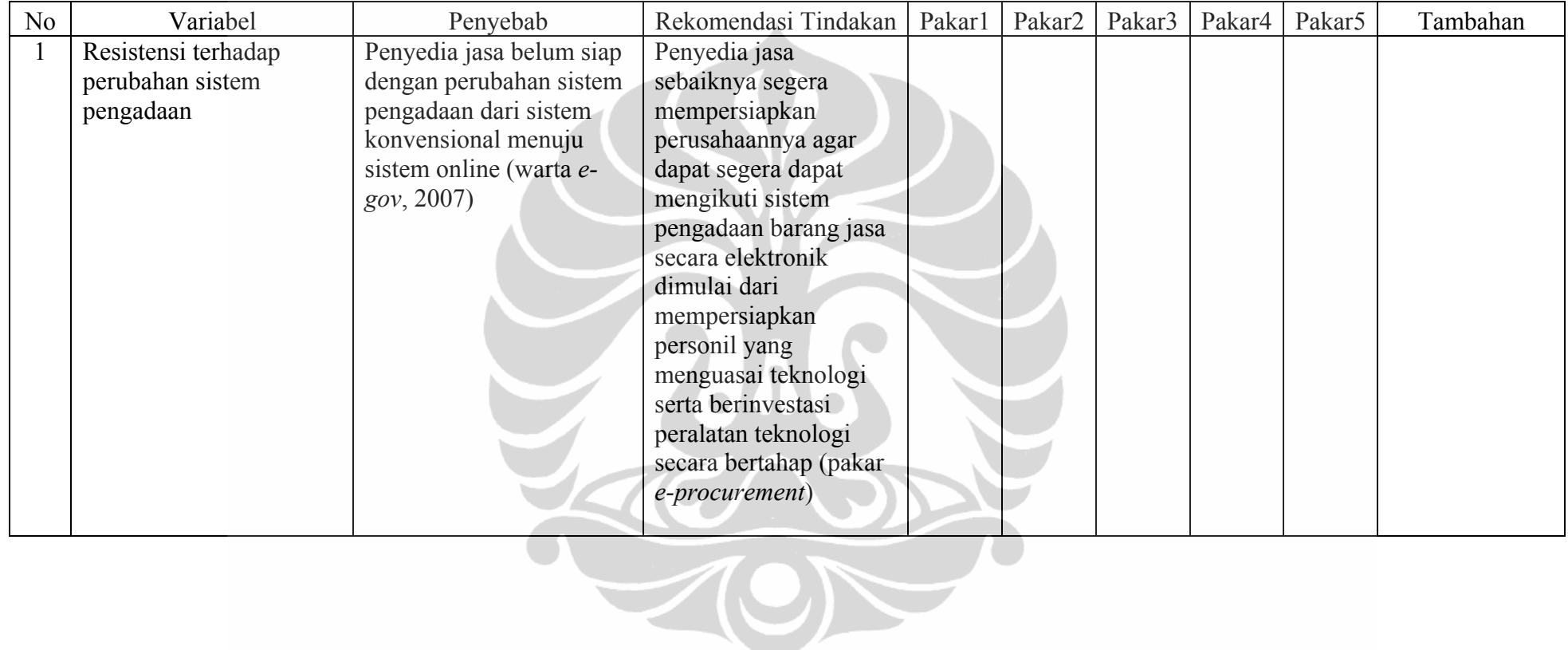

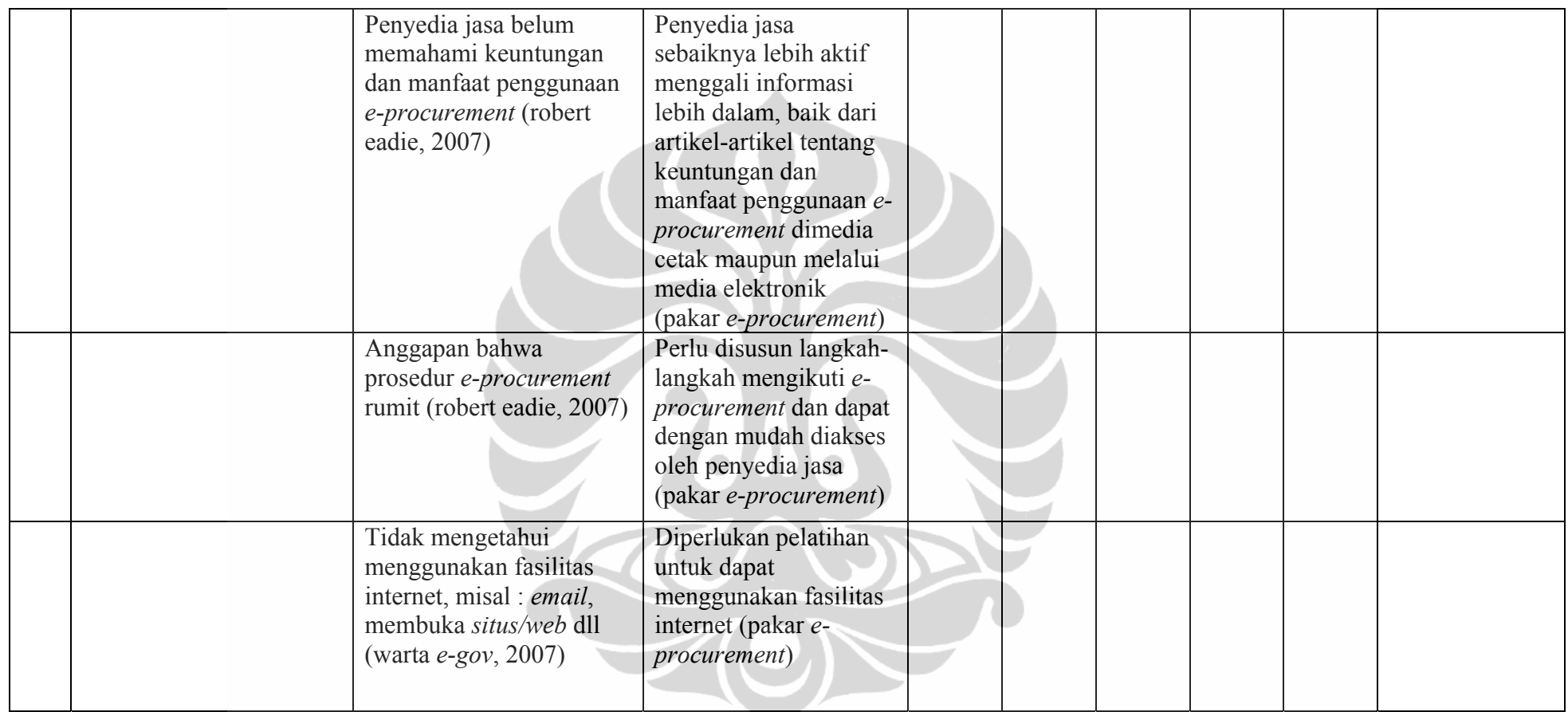

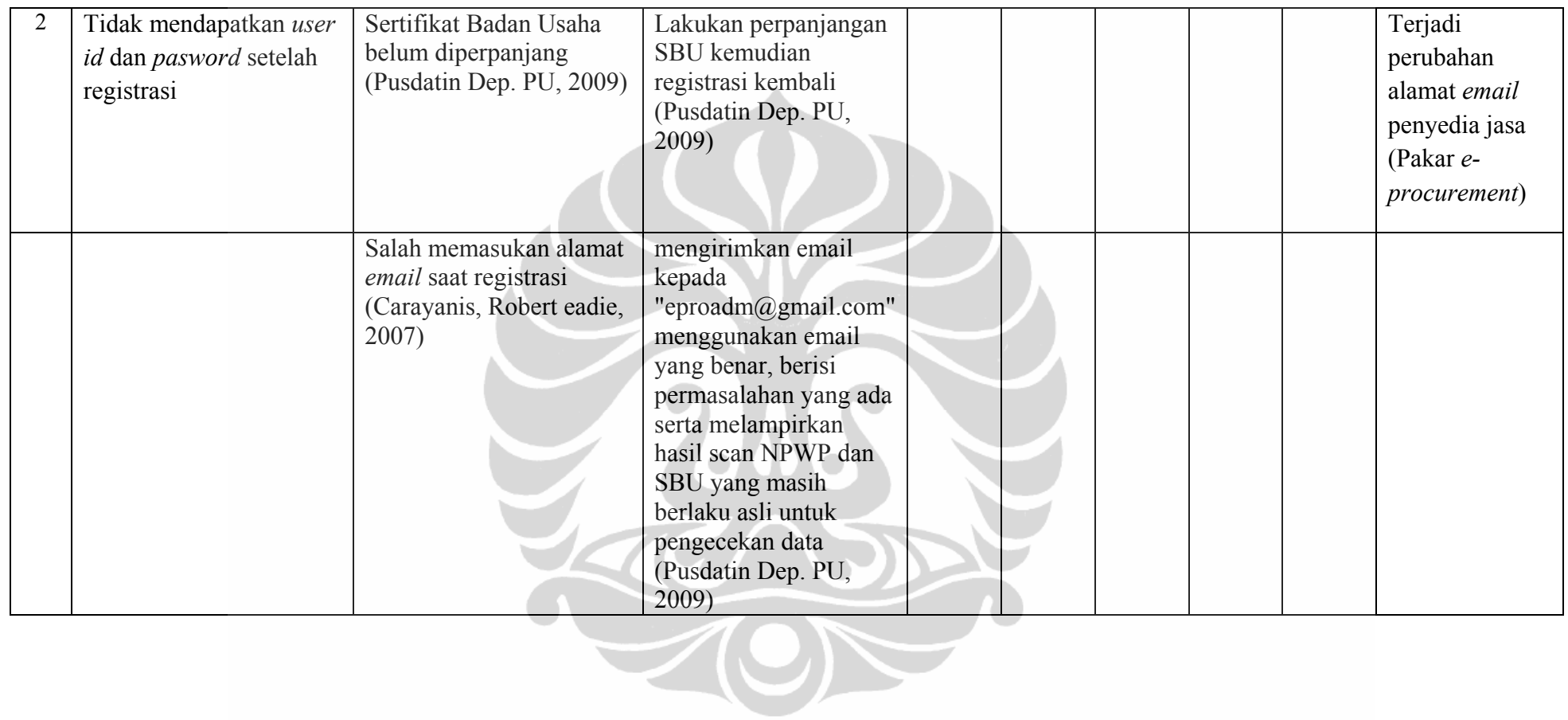

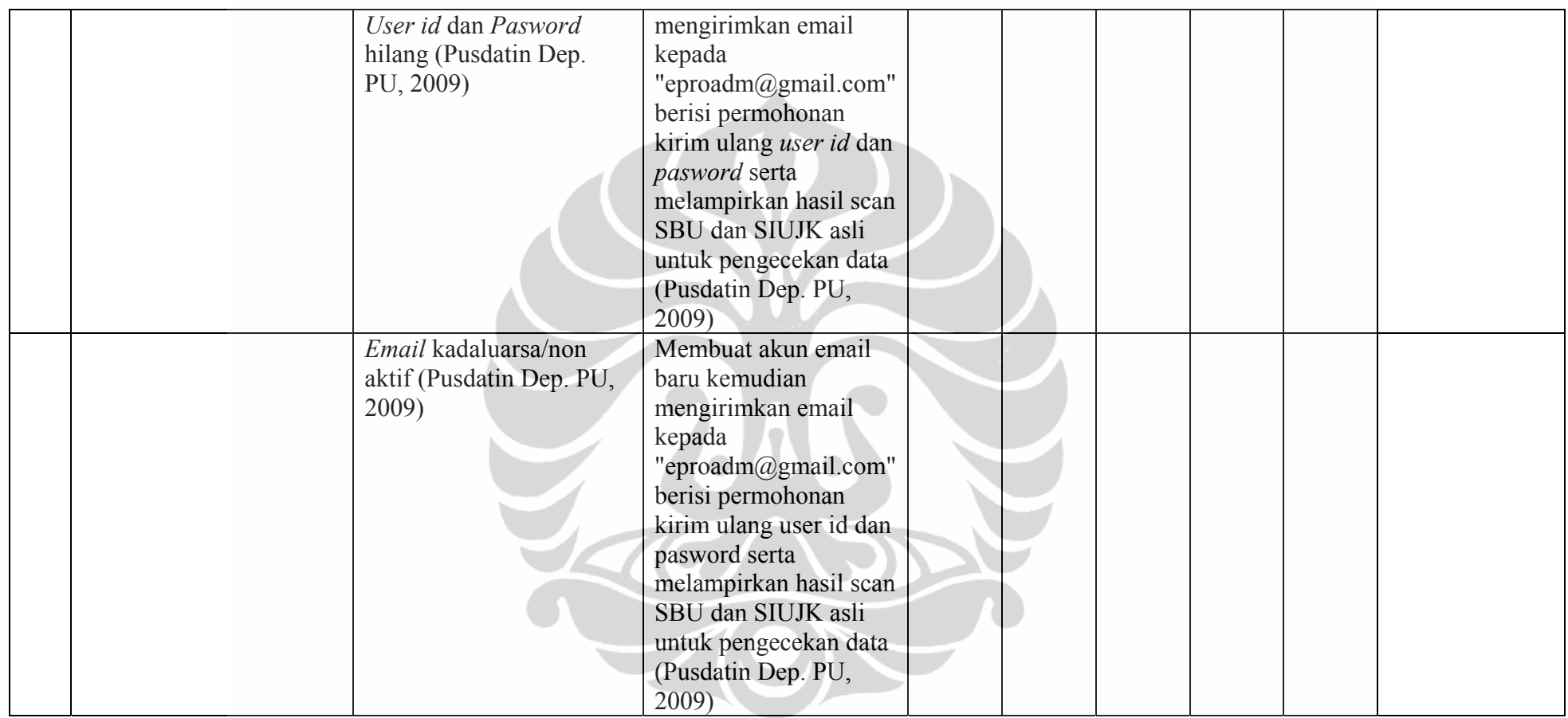

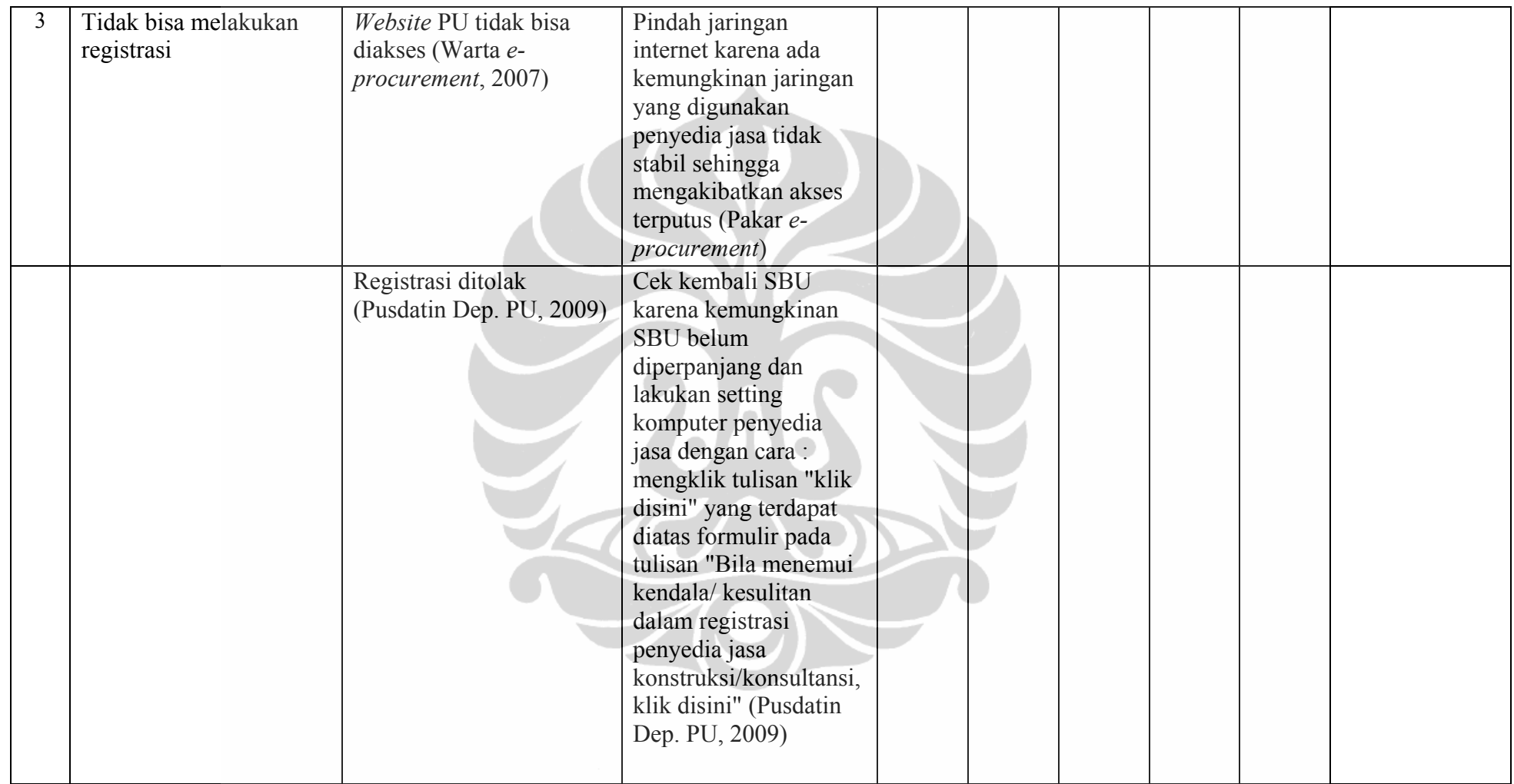

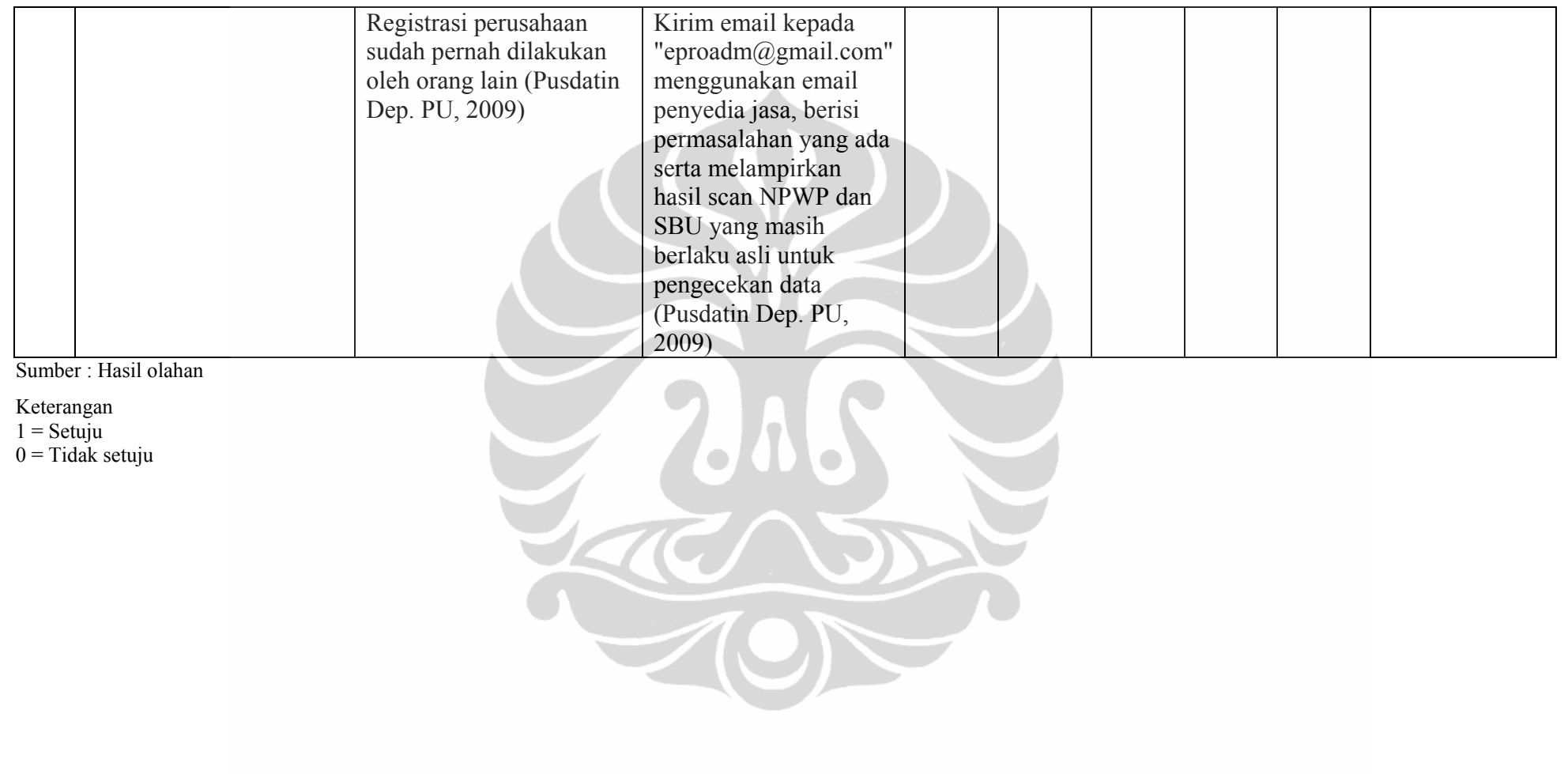

# **DAFTAR ISI**

hal. And the contract of the contract of the contract of the contract of the Hal.

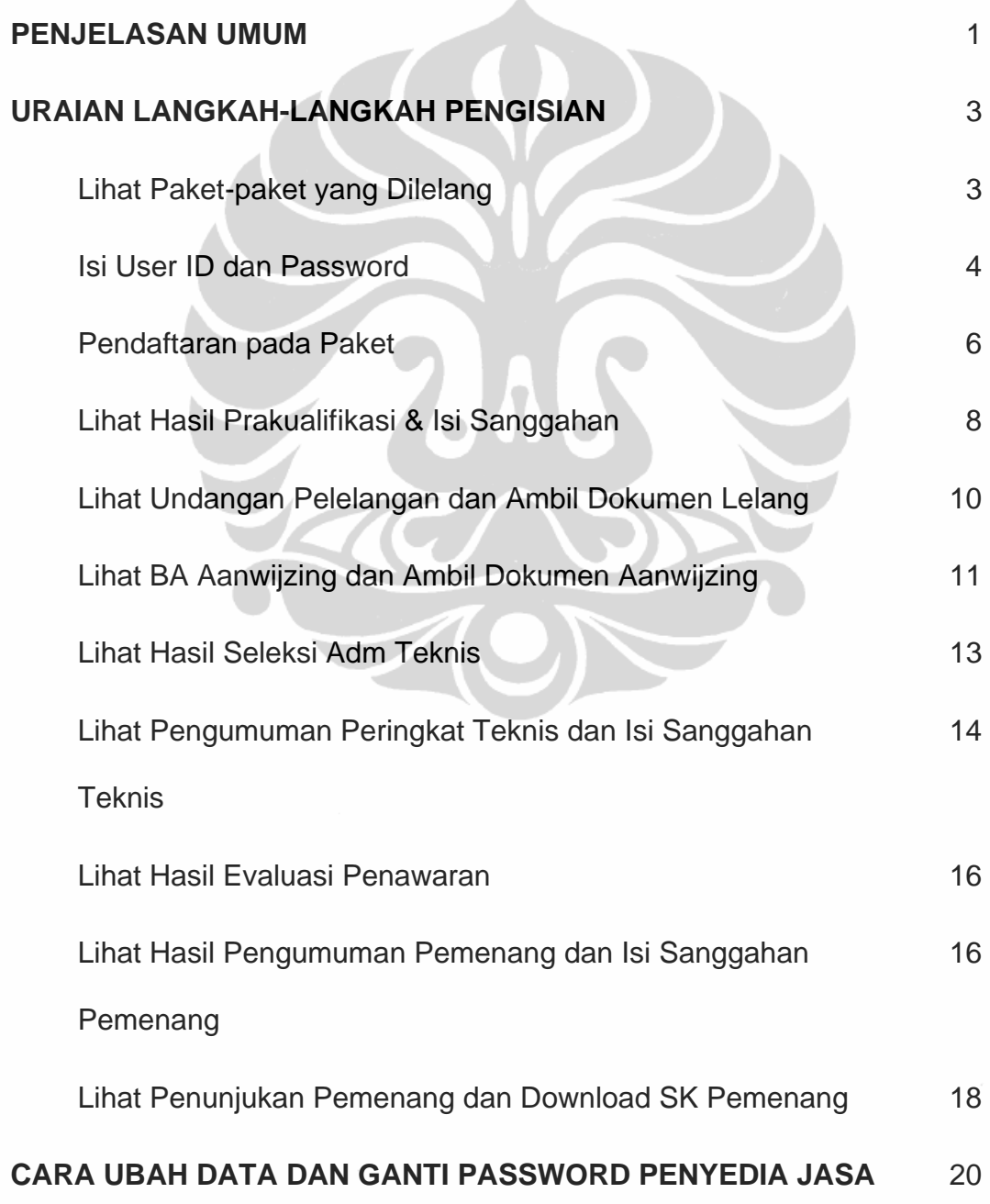

## **URAIAN LANGKAH-LANGKAH PENGISIAN**

### *Langkah1***: LIHAT PAKET-PAKET YANG DILELANG**

Untuk memudahkan proses pencarian alamat pelelangan melalui semi *eprocurement* ini, penyedia jasa dapat menggunakan modul *search* sebagaimana penjelasan langkah-langkah dibawah ini.

1. Melalui komputer yang terhubung ke Internet (baik melalui jaringan LAN Dep. Kimpraswil atau akses dial-up ISP / warnet), bukalah website Dep. Kimpraswil dengan mengetikkan alamat [http://www.pu.go.id](http://www.kimpraswil.go.id/) pada program browser Internet dan kemudian menekan tombol **Enter** pada keyboard atau klik tombol **Go** pada browser.

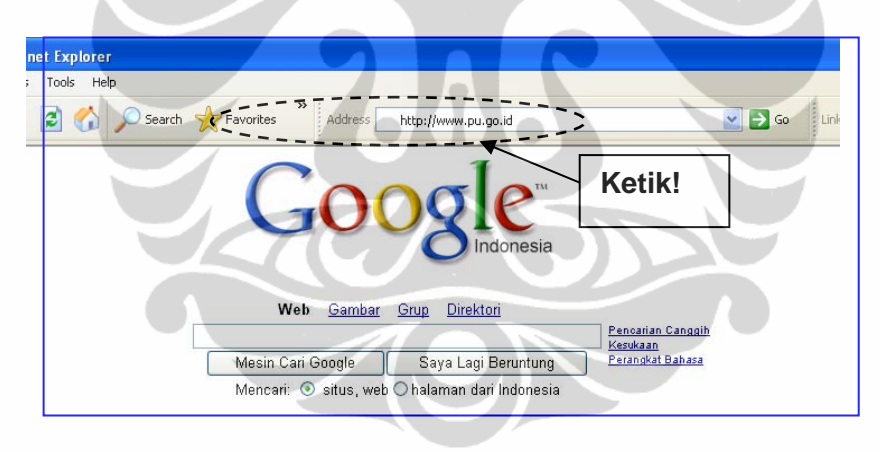

2. Untuk memasuki Info Pelelangan melalui Semi E-procurement maka pada tayangan [http://www.pu.go.id](http://www.kimpraswil.go.id/) lakukan klik '**Semi** *E-Proc*' yang terletak pada kolom Info Proyek di sisi kiri halaman.

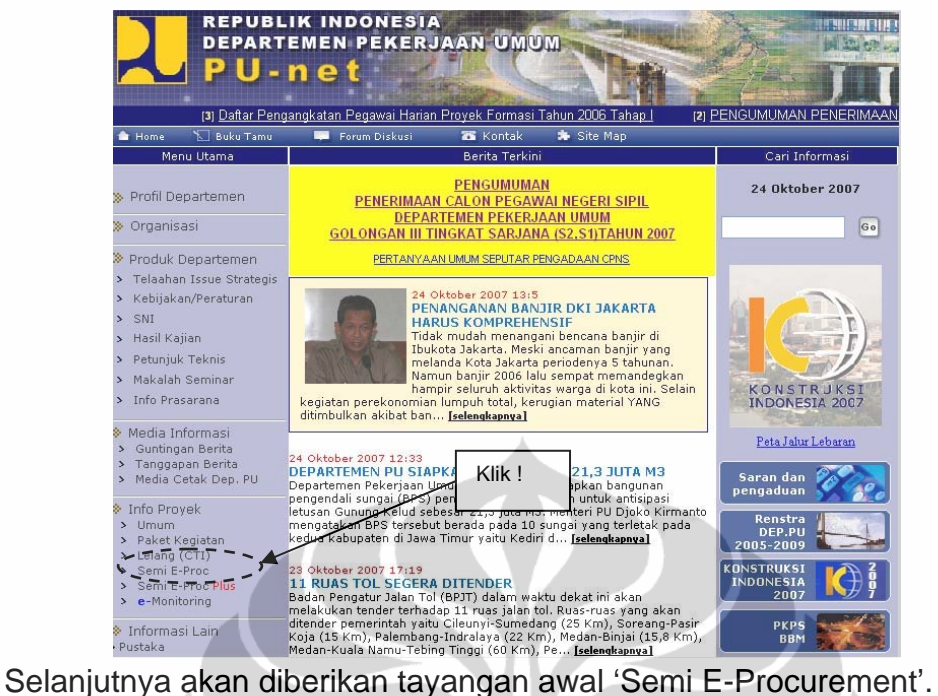

- 3. Pada tayangan awal Info Pelelangan melalui Semi E-procurement, lakukan:
	- Pilih **Tahun Anggaran** (2007, 2008) untuk melihat paket pekerjaan yang dilelang pada tahun anggaran tersebut.
	- Pilih **Propinsi** untuk melihat paket pekerjaan yang dilelang/dilakukan di propinsi tersebut.
	- Pilih **Satminkal** untuk melihat paket pekerjaan yang dilelang/dilakukan oleh Satminkal tersebut.

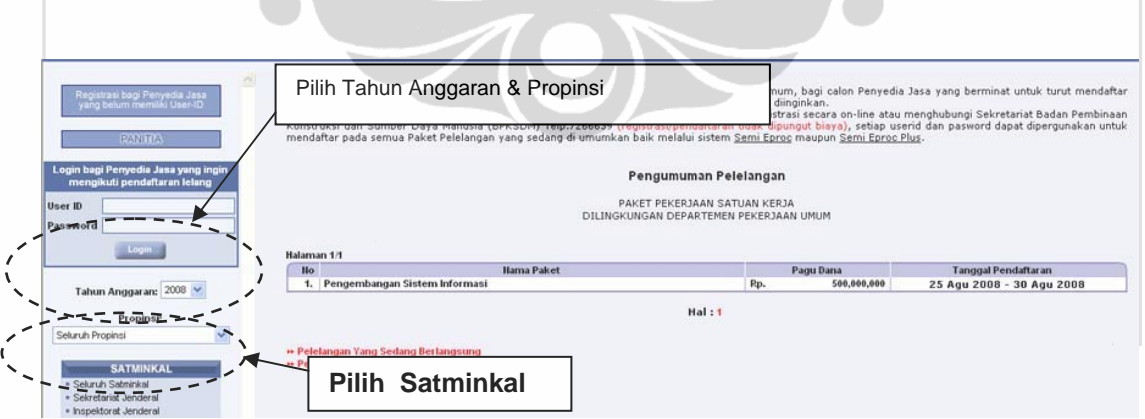

Tayangan **paket-paket yang sedang dilelang**, Yaitu paket-paket yang sedang dalam masa pendaftaran dapat dilihat dari tanggal pendaftaran yang masih berlaku.

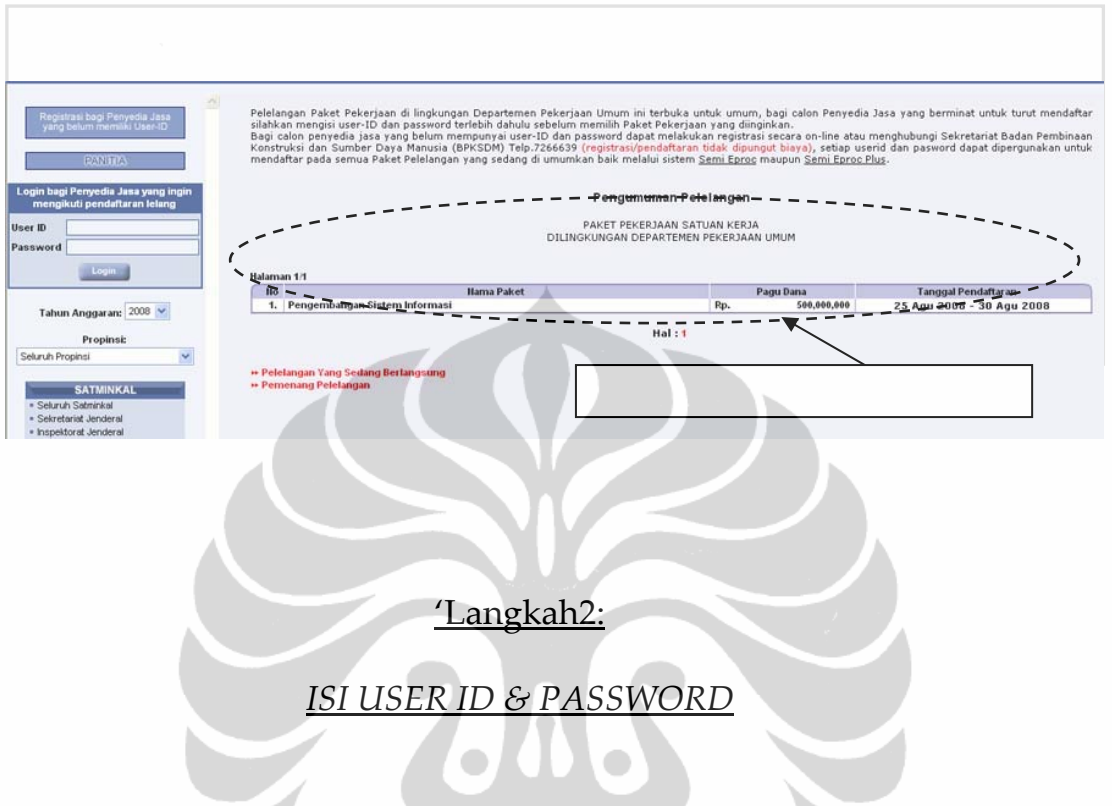

1. Setiap akan melakukan kegiatan yang diikuti pada tahap lelang, penyedia jasa harus melakukan login terlebih dahulu.

Jika melakukan **login** maka daftar paket yang ditampilkan adalah paketpaket yang diikuti. Sedangkan jika **tidak login** maka paket-paket yang ditampilkan adalah semua daftar paket yang dilelangkan.

2. Lakukan *Langkah1* (nomor 1 & 2), maka akan ditampilkan tayangan awal untuk penyedia jasa seperti berikut ini:

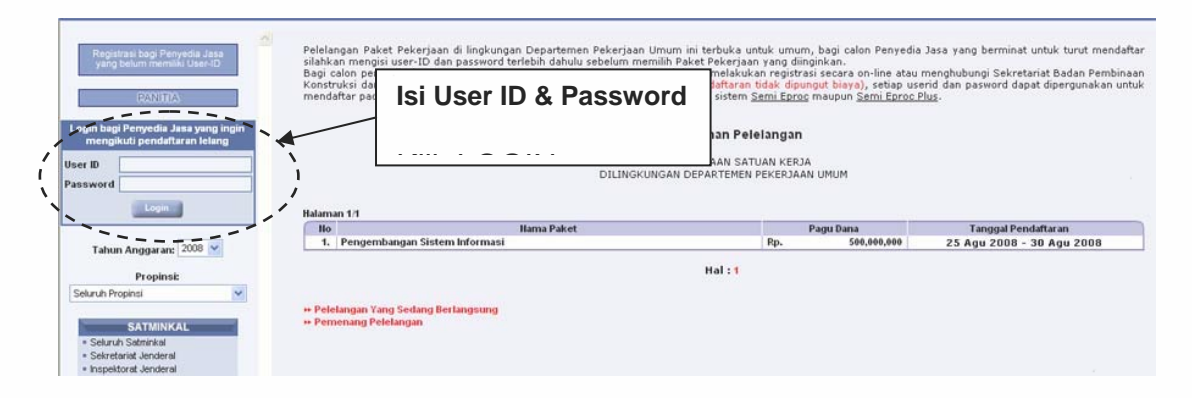

• Jika sudah ada paket pekerjaan yang dilelang dalam tayangan PENGUMUMAN PELELANGAN, maka pilih paket-paket yang diinginkan.

• Untuk penyedia jasa yang **sudah** memiliki *User ID* dan *Password* dapat langsung isi kolom *User ID* dan *Password* dan klik '**LOGIN**'. Contoh: userxx & pwxx

#### *Keterangan:*

Untuk penyedia jasa yang **belum** mempunyai *User ID* dan *Password* dapat mendaftar secara online di PU-net pada alamat : https://eproc.pu.go.id/publik/proyek/Admin\_online/utama.asp.

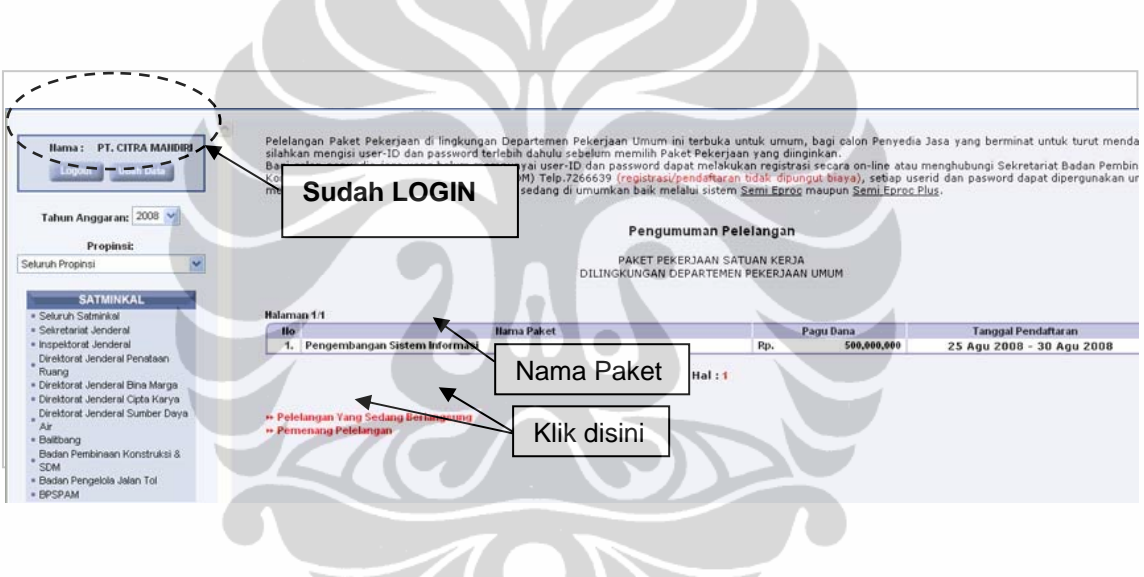

1. Tampilan pertama yang akan tampil adalah "**PENGUMUMAN PELELANGAN"** yaitu tempat dimana terdapat paket-paket yang sedang dalam masa pendaftaran.

Klik pada nama paket untuk mendaftarkan diri dalam pelelangan pada paket tersebut.

- 2. Klik pada teks : **"PELELANGAN YANG SEDANG BERLANGSUNG"** untuk melihat paket-paket yang telah tutup masa pendaftaran tetapi belum ditetapkan pemenangnya.
- 3. Klik pada teks : **"PEMENANG PELELANGAN"** untuk melihat paketpaket yang telah ada pemenangnya.

#### *Langkah3:*

## **PENDAFTARAN PADA PAKET**

1. Klik 'PENGUMUMAN PELELANGAN' untuk lihat paket yang masih dalam tahap **Pendaftaran**. Klik nama paket yang diminati.

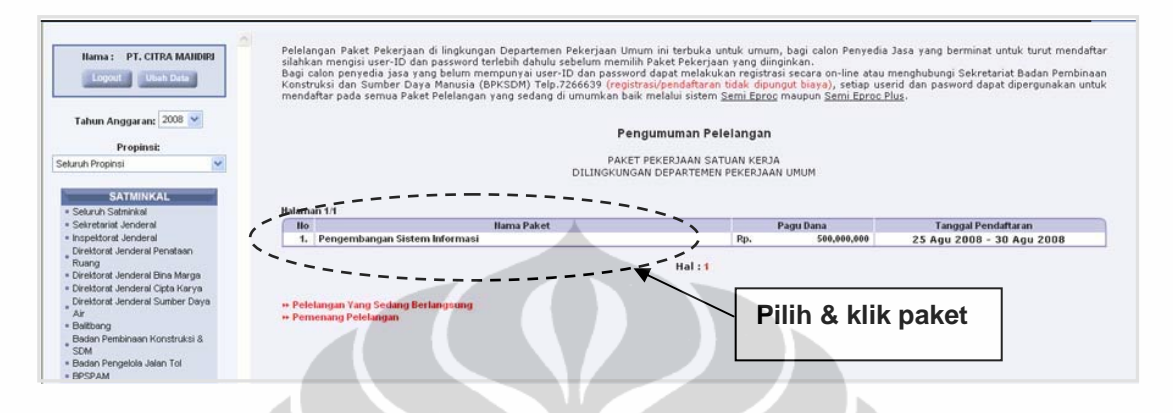

2. Akan muncul tayangan mengenai Paket Pekerjaan seperti berikut. Jika ingin mendaftar, maka klik tombol '**Daftar**' untuk ikut menjadi peserta.

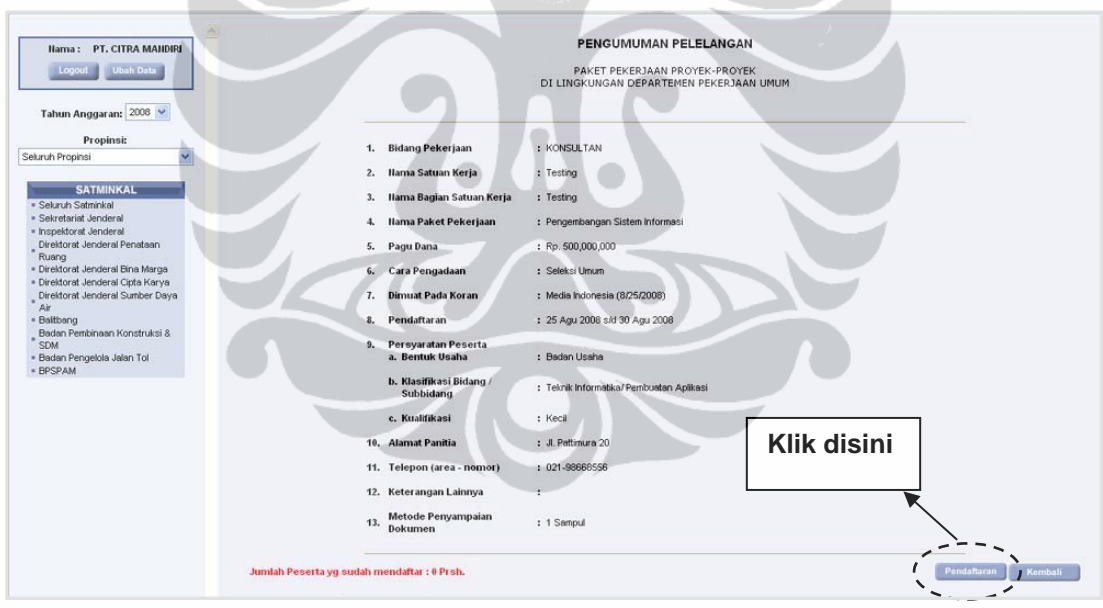

3. Pada tayangan "FORMULIR PENDAFTARAN" isi lengkap form tersebut dengan jelas dan benar. Setelah selesai klik 'Pendaftaran"

Perhatikan ketentuan dalam megisi formulir pendaftaran PQ berikut :

- 1. Klasifikasi :
	- a. Bidang : maksimal 50 karakter
	- b. Sub Bidang : maksimal 50 karakter
	- c. Lingkup Layanan : maksimal 50 karakter

2. Untuk tanda \* (berwarna merah) adalah boleh diisi / tidak diisi tergantung kebutuhan

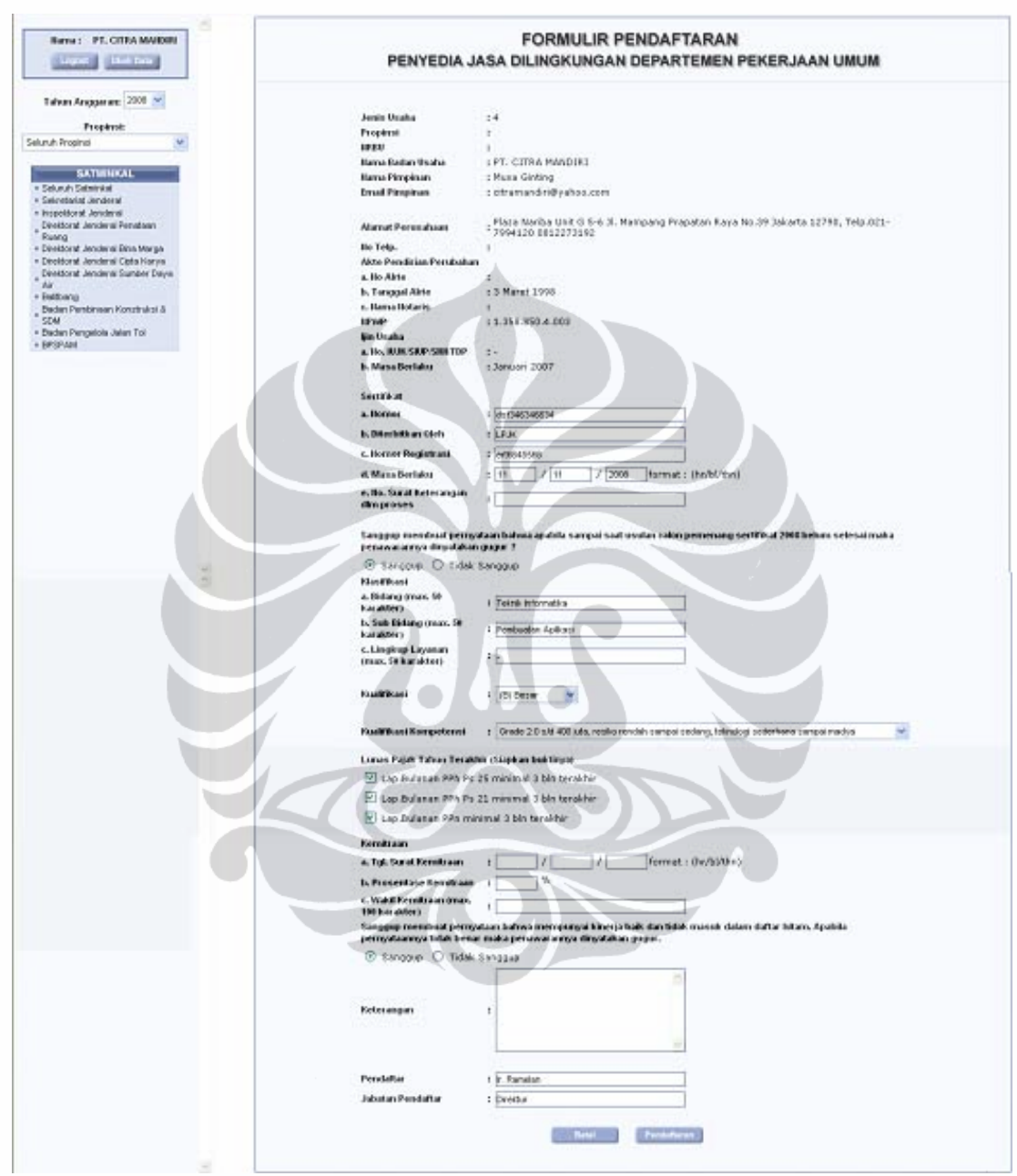

4. Akan muncul menu untuk download/ambil dokumen PQ pada kolom Pengambilan Dokumen Prakualifikasi. Klik pada nama dokumen tersebut.

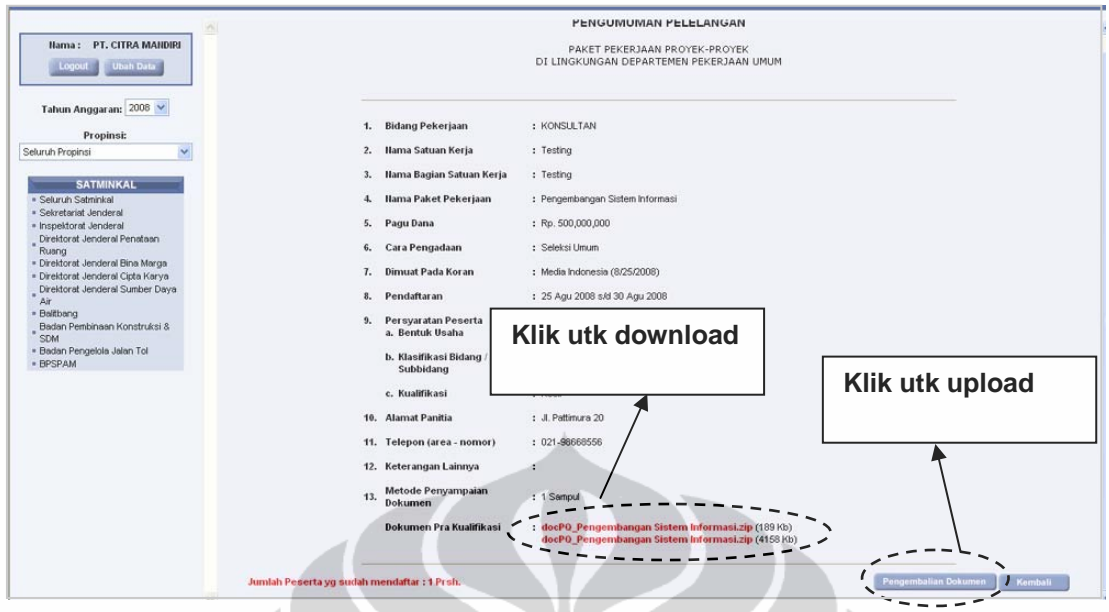

- 5. Ikuti perintah selanjutnya untuk menyimpan pada harddisk di P. Jasa.
- 6. Untuk mengembalikan dokumen PQ kepada panitia klik "Pengembalian Dokumen' , Klik '**Browse**' untuk mencari file PQ yang telah dikompresi untuk dikirim. Klik '**Kirim**' , maka file PQ akan diupload/dikembalikan kepada panitia. Dokumen dapat dikirim lebih dari satu kali yang sifatnya menambahkan.  $\mathcal{L}$

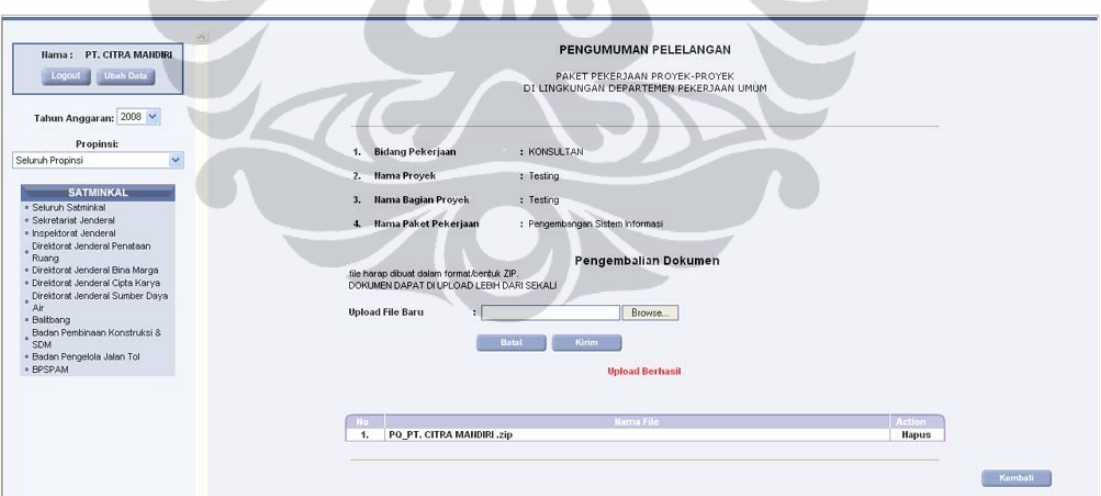

#### *Langkah4:* **LIHAT HASIL PRAKUALIFIKASI & ISI SANGGAHAN (jika diperlukan)**

#### 1. Klik '**PELELANGAN YANG SEDANG BERLANGSUNG**'.

2. Lihat progres dari paket yang diikuti, jika sudah sampai tahap **Hasil Prakualifikasi**, maka dapat lihat hasil penilaian panitia (lulus/tidak lulus) dan dapat mengisi Form Sanggahan PQ.

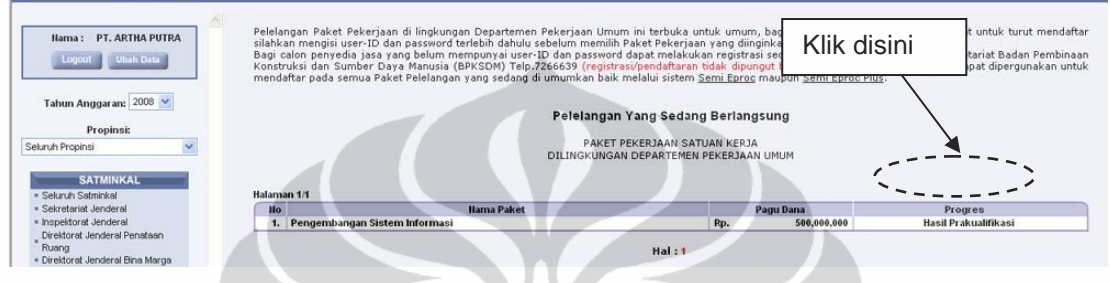

- 3. Klik '**Hasil Prakualifikasi**', maka akan muncul tayangan "PENGUMUMAN HASIL PRAKUALIFIKASI" yang berisi lulus/tidak lulus (dan alasan) dari setiap penyedia jasa yang ikut.
- 4. Klik 'Sanggah' (Jika akan menyanggah)

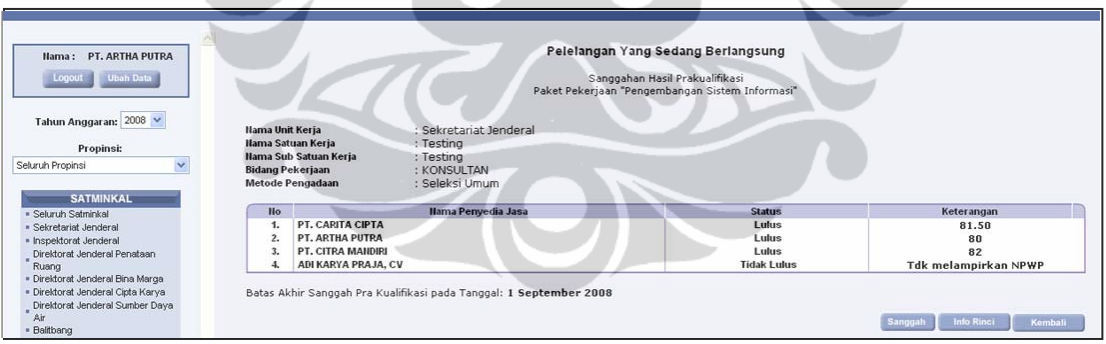

5. Maka akan ditampilkan tayangan berikut dimana Penyedia Jasa dapat menyanggah hasil seleksi PQ dari panitia dalam kolom sanggahan. Klik '**Kirim**' untuk mengirim sanggahan.

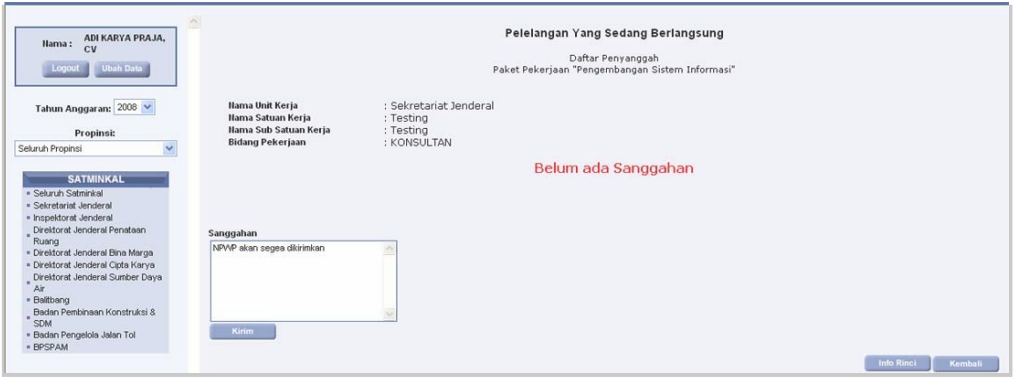

6. Selanjutnya akan muncul tampilan dibawah ini. Klik '**Kembali**' Untuk kembali ke tayangan sebelumnya.

×

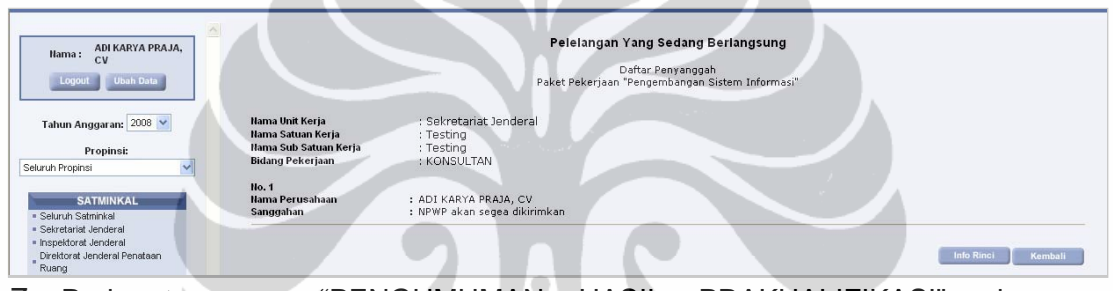

7. Pada tayangan "PENGUMUMAN HASIL PRAKUALIFIKASI" akan dimunculkan jumlah penyanggah.

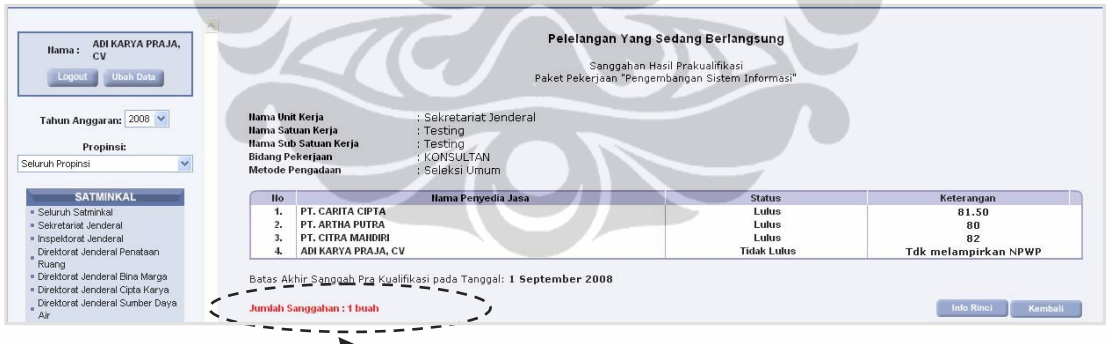

Jika ada sanggahan dari penyedia jasa, maka akan tertera jumlah perusahaan yang memberikan sanggahan.

Klik 'Jumlah Sanggahan : Perusahaan' untuk melihat isi sanggahan dan jawaban sanggahan.

Klik '**Kembali**' untuk kembali ke tayangan sebelumnya.

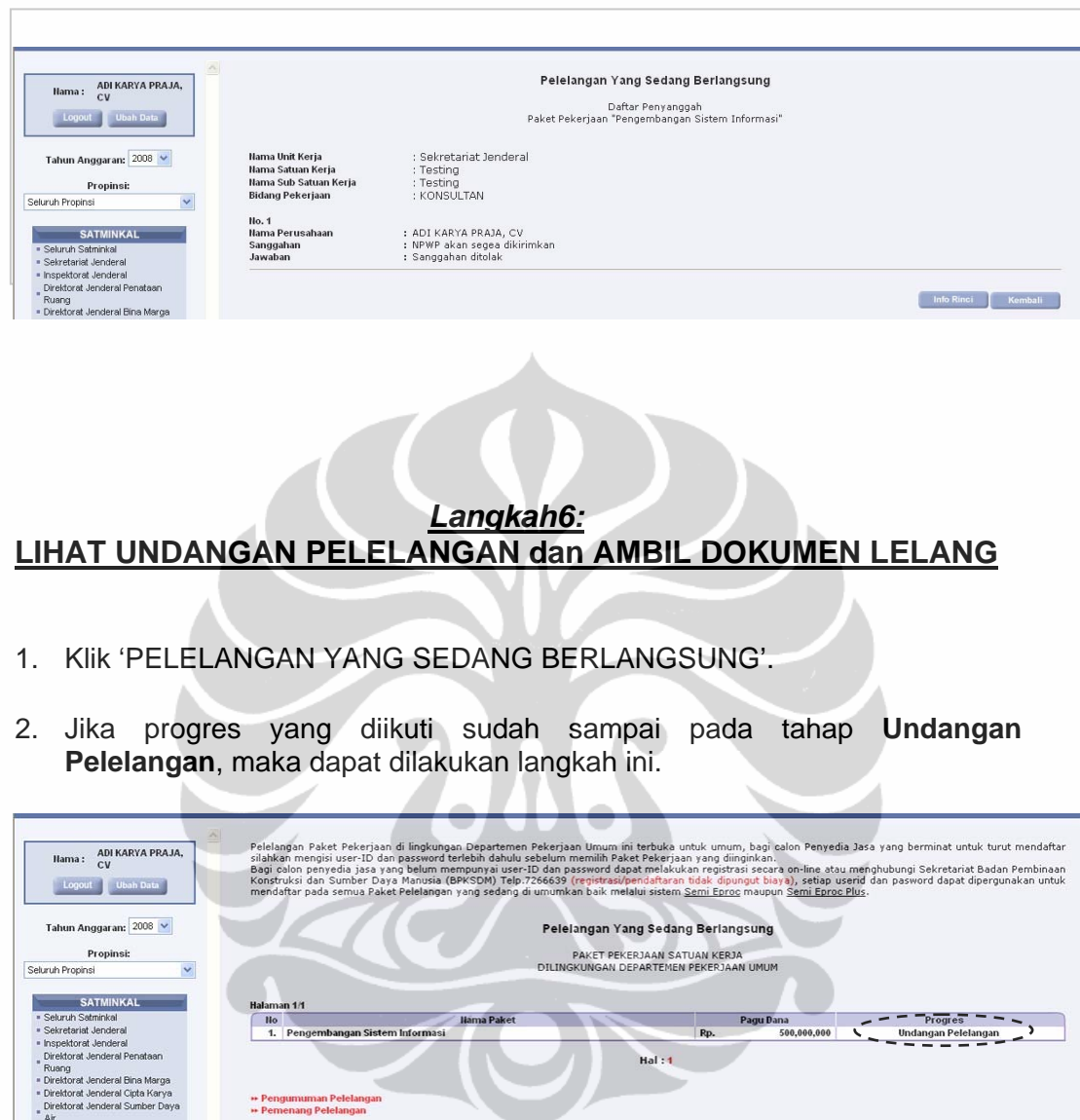

3. Klik '**Undangan Pelelangan'**, akan ditampilkan tayangan mengundang Penyedia Jasa untuk mengikuti Aanwijzing.

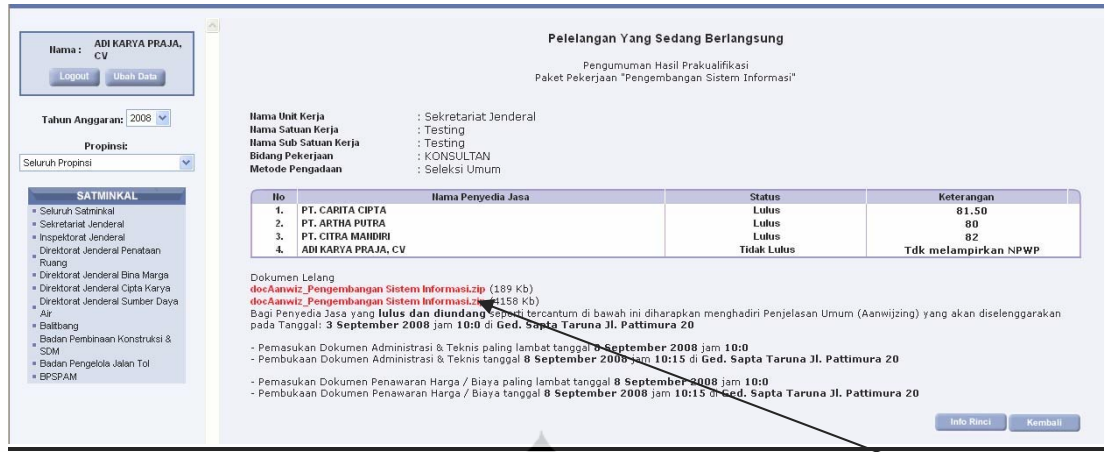

4. Penyedia jasa dapat mengambil dokumen lelang dengan klik **nama file** satu persatu, maka akan ditampilkan window download file. Pilih "Save" dan tempatkan pada direktori lokal komputer anda.

Setelah selesai proses download, penyedia jasa dapat klik '**KEMBALI**' untuk kembali ke tayangan sebelumnya

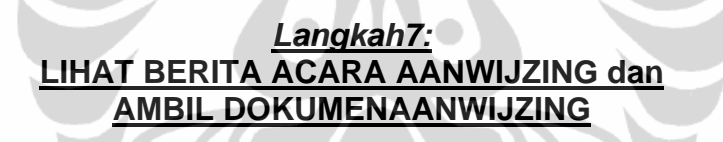

- 1. Klik 'PELELANGAN YANG SEDANG BERLANGSUNG'.
- 2. Jika progres yang diikuti sudah sampai pada tahap **Aanwijzing**, maka dapat lakukan langkah ini.

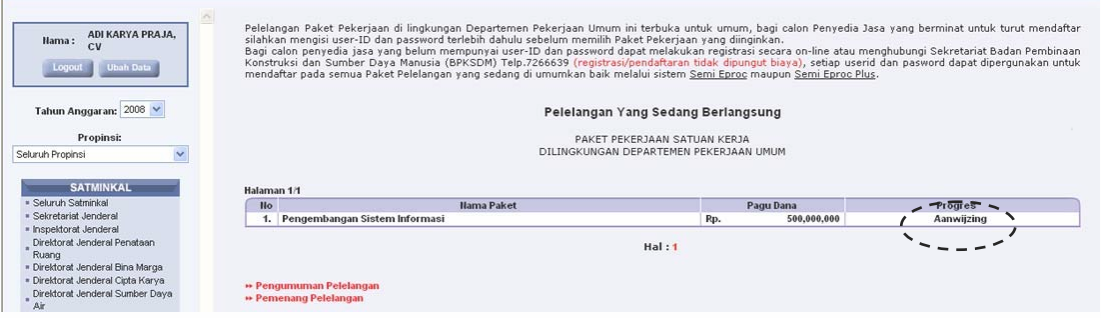

3. Klik '**Aanwijzing**', akan diberikan tayangan berikut.

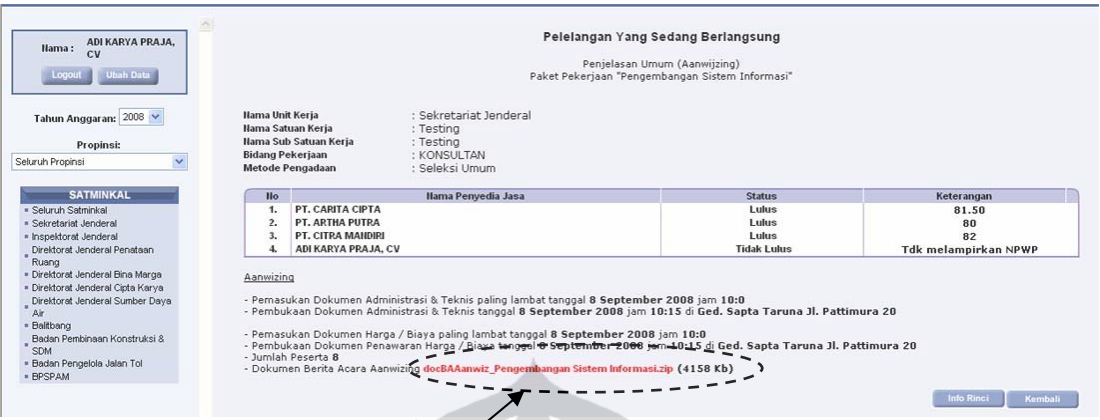

Yang dapat anda lakukan pada tahap ini adalah :

- Klik 'KEMBALI' untuk kembali ke tayangan sebelumnya,
- Klik '**INFO RINCI**' untuk melihat tahapan proses pelelangan (output) yang sudah selesai,
- Klik **nama file** di Kolom Dokumen Berita Acara Aanwijzing untuk mendownload file Berita Acara Aanwijzing.

#### *Keterangan:*

File dokumen Aanwijzing dan dokumen lelang dalam bentuk **file.zip atau .rar**, sehingga setelah anda simpan maka harus di-extract terlebih dahulu untuk bisa membaca/mencetak isi file tersebut.

- Klik '**Open**' untuk melihat isi dari Berita Acara yang dimaksud.,
- Klik '**Save**' untuk menyimpan file BA. Aanwijzing ke dalam komputer anda, atau
- Klik '**Cancel**' untuk membatalkan perintah dan kembali ke tayangan sebelumnya.

Klik '**Save**', maka akan ditayangkan suatu window yang dimaksudkan

untuk pemilihan tempat penyimpanan file yang didownload (seperti

dibawah ini).

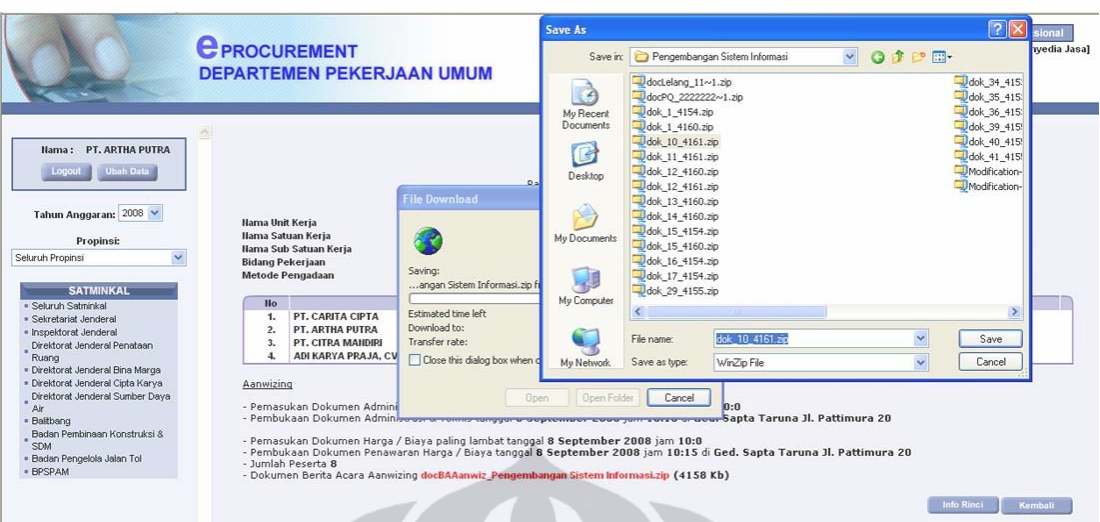

Sistem akan memberikan nama file, jangan ubah nama file tsb. Klik 'Save' maka akan diberikan keterangan bahwa download telah selesai seperti tayangan berikut ini.

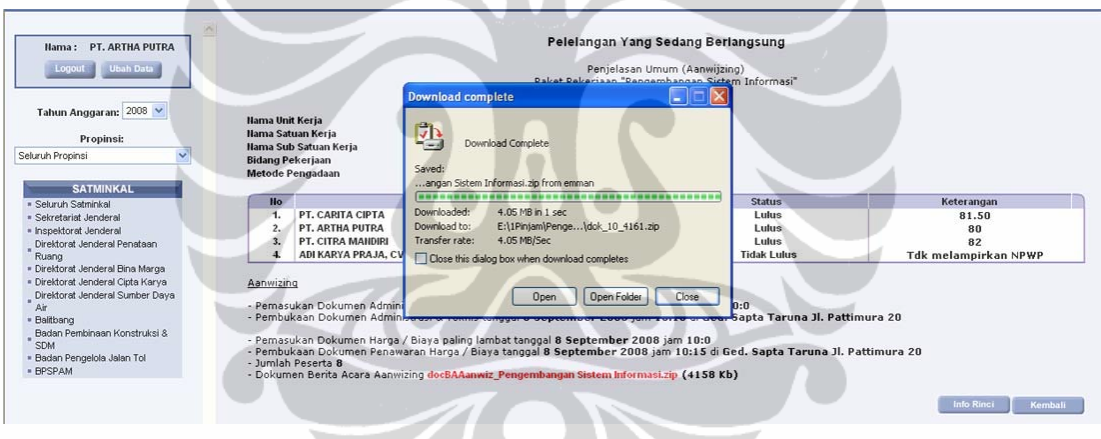

• Klik 'Close' untuk menutup window download.

#### *Keterangan:*

W

Cara ini juga digunakan untuk mendownload dokumen lainnya.

#### *Langkah8:*  **LIHAT HASIL SELEKSI ADMINISTRASI / TEKNIS**

- 1. Klik 'PELELANGAN YANG SEDANG BERLANGSUNG'.
- 2. Jika progres yang diikuti sudah sampai pada tahap **Hasil Seleksi Adm Teknis**, maka dapat lakukan langkah ini.

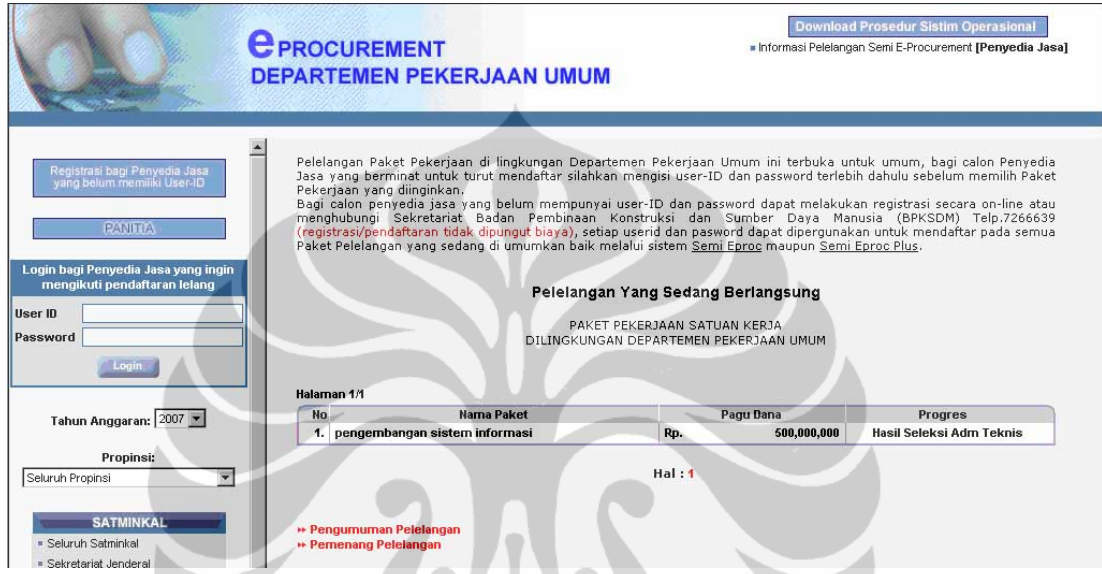

3. Klik '**Hasil Seleksi Adm Teknis'**, akan diberikan tayangan yang berisi lengkap/tidaknya secara administrasi ataupun teknis.

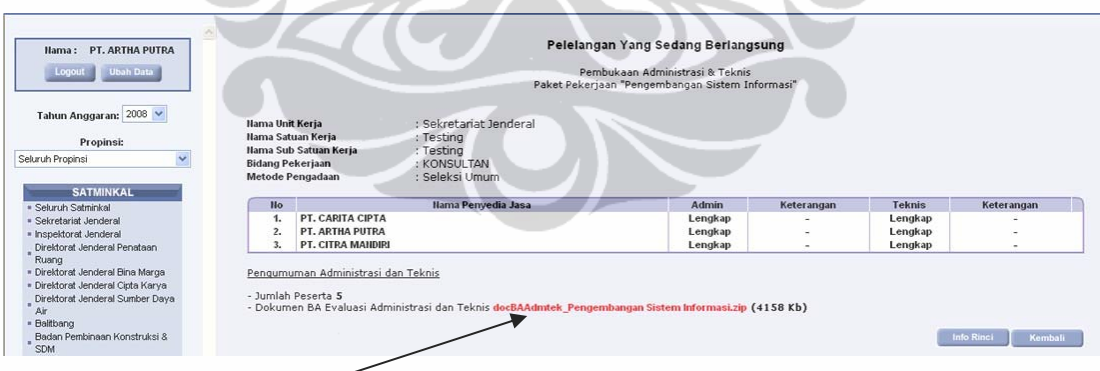

Klik **nama file** dari BA Evaluasi Administrasi dan Teknis untuk mendownload BA Adm/Teknis. (Cara download sama seperti yang telah diterangkan sebelumnya).

#### *Langkah9:*  **LIHAT PENGUMUMAN PERINGKAT TEKNIS dan ISI SANGGAHAN TEKNIS (jika diperlukan)**

- 1. Klik 'PELELANGAN YANG SEDANG BERLANGSUNG'.
- 2. Jika pada progres dari paket yang dimaksud telah sampai pada **Pengumuman Peringkat Teknis,** maka Klik '**Pengumuman Peringkat Teknis**',

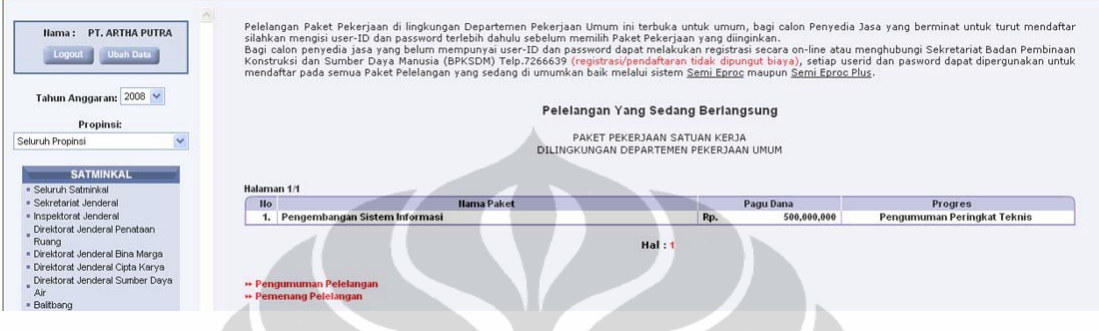

3. Maka akan dimunculkan tayangan "PENGUMUMAN PERINGKAT TEKNIS. Jika ada sanggahan terhadap hasil evaluasi teknis, maka klik '**SANGGAH**' .

Δ

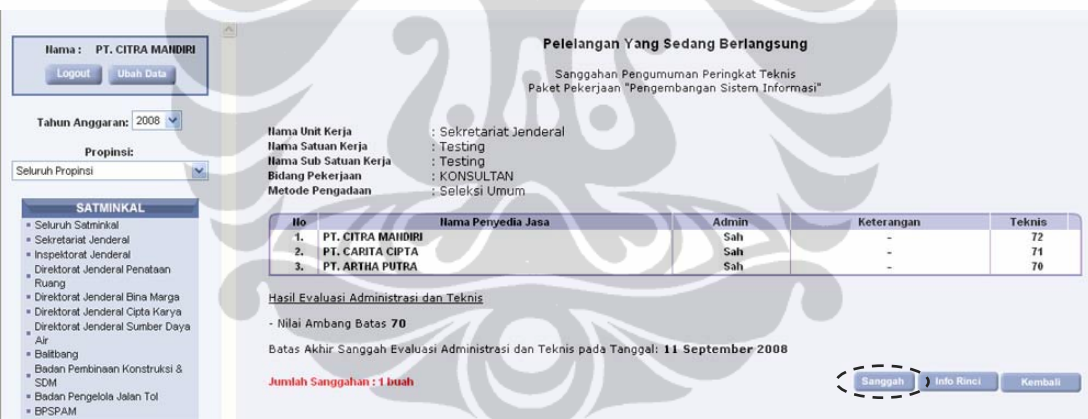

4. Isikan sanggahan pada kolom formulir sanggahan yang telah disediakan. Klik '**KIRIM**' jika telah selesai mengisi sanggahan.

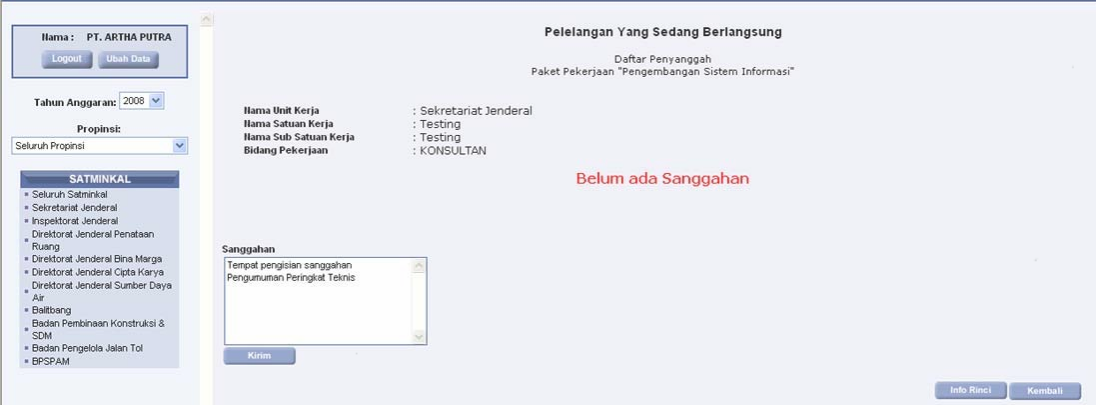

5. Setelah sanggahan dikirim, maka akan ditampilkan informasi berikut dan klik 'Kembali'.

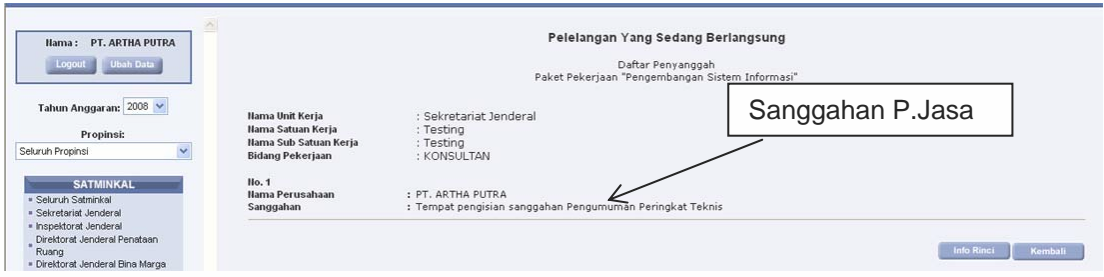

6. Jika panitia telah menjawab sanggahan tersebut maka jawaban tersebut akan tampil sebagai berikut :

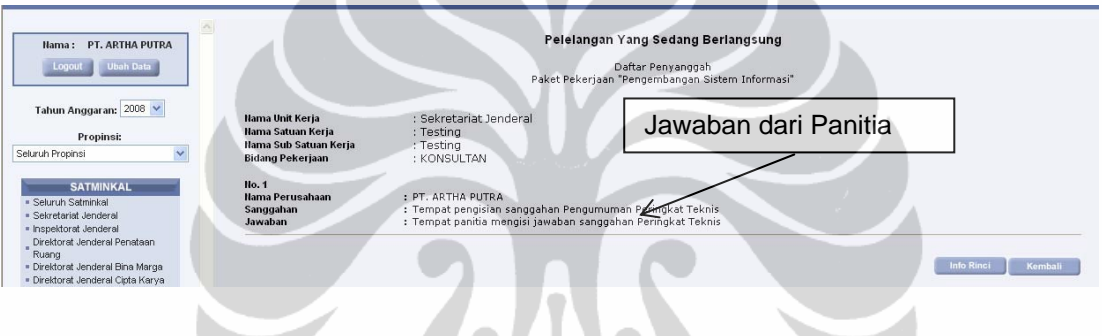

*Langkah10:* **LIHAT HASIL EVALUASI PENAWARAN**

1. Klik 'PELELANGAN YANG SEDANG BERLANGSUNG'.

- 11

2. Jika pada kolom progres dari paket yang dimaksud telah sampai pada **Hasil Evaluasi Penawaran**, maka dapat melihat hasil keputusan urutan penyedia jasa berdasarkan usulan biaya.

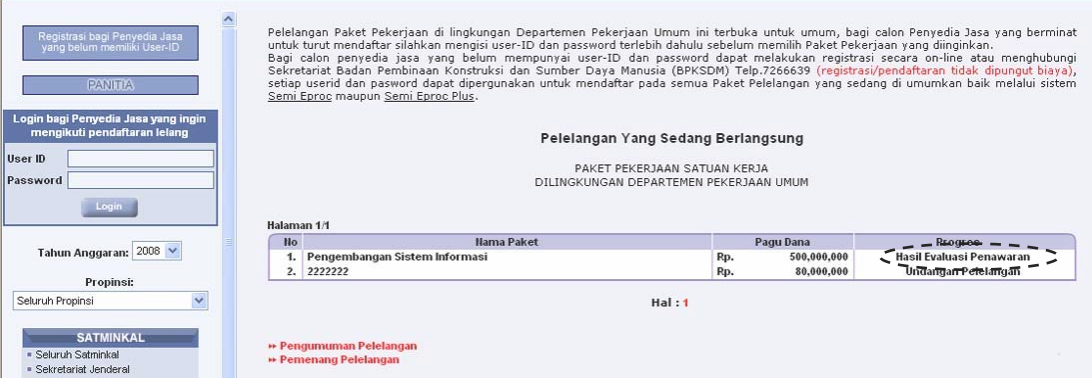

3. Klik '**Hasil Evaluasi Penawaran'**. Akan tampil seperti di bawah ini.

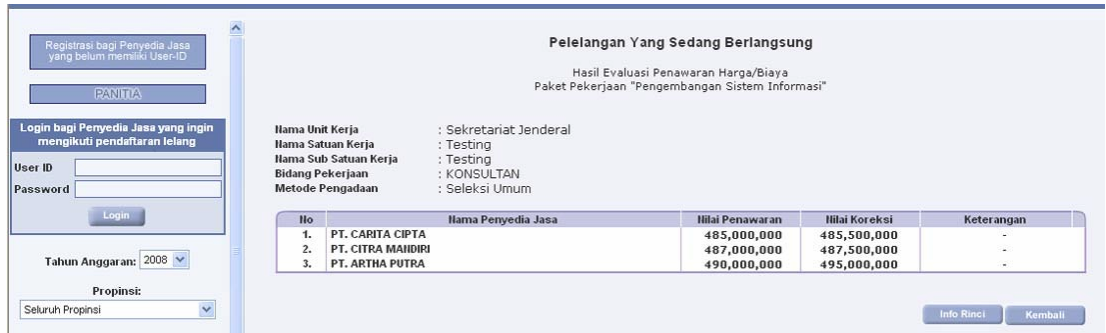

4. Klik '**Kembali**' jika telah selesai dan ingin kembali ke tayangan sebelumnya. Atau klik '**INFO RINCI**' untuk melihat tahapan dari proses pelelangan yang sudah selesai.

### *Langkah11:* **LIHAT HASIL PENGUMUMAN PEMENANG dan ISI SANGGAHAN PEMENANG (jika diperlukan)**

- 1. Klik 'PEMENANG PELELANGAN'.
- 2. Jika pada kolom progres dari paket yang dimaksud telah sampai pada **Pengumuman Pemenang**, maka dapat melakukan langkah ini.

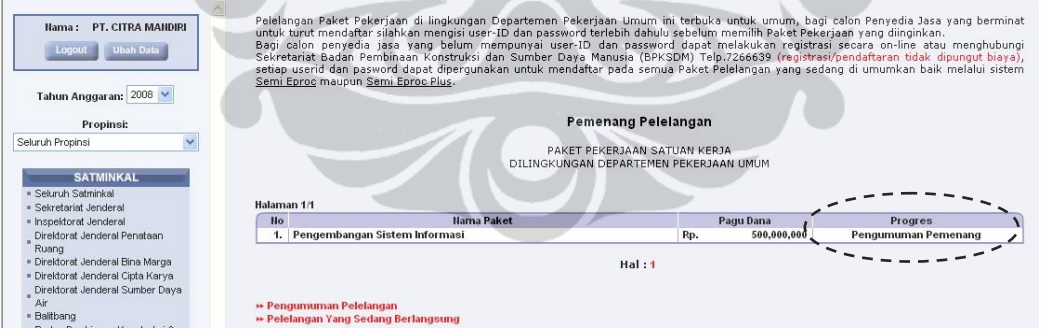

3. Klik '**Pengumuman Pemenang**' akan ditampilkan tayangan berikut :

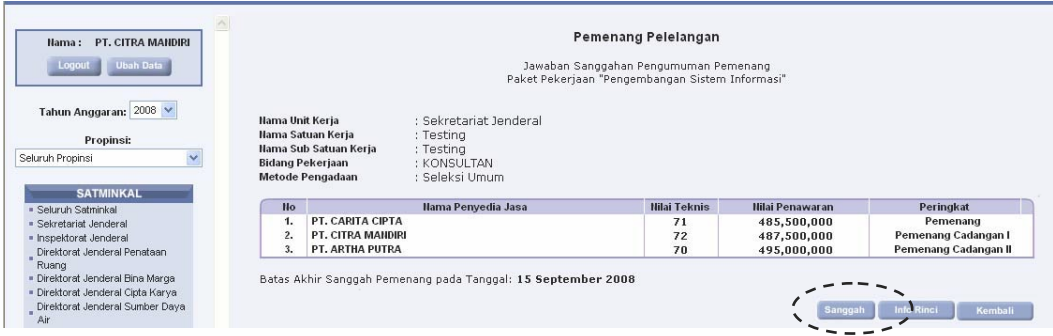

- 4. Jika Penyedia Jasa tidak puas akan hasil Pengumuman Pemenang dari panitia, maka bisa klik '**Sanggah**' untuk memberikan sanggahan atas keputusan dari panitia dalam menetapkan pemenang.
- 5. Setelah klik 'SANGGAH', isikan sanggahan pada kolom sanggahan yang telah disediakan, setelah selesai klik '**KIRIM**'.

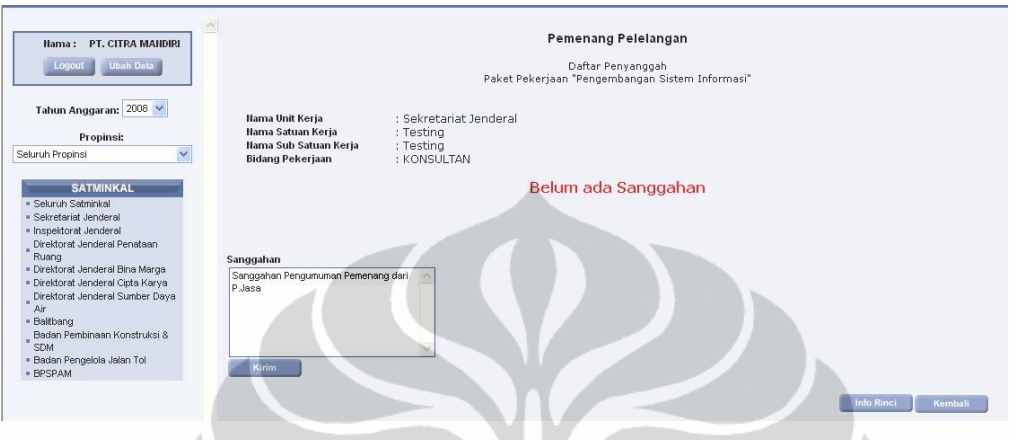

6. Setelah sanggahan dikirim, akan tampil seperti dibawah ini .

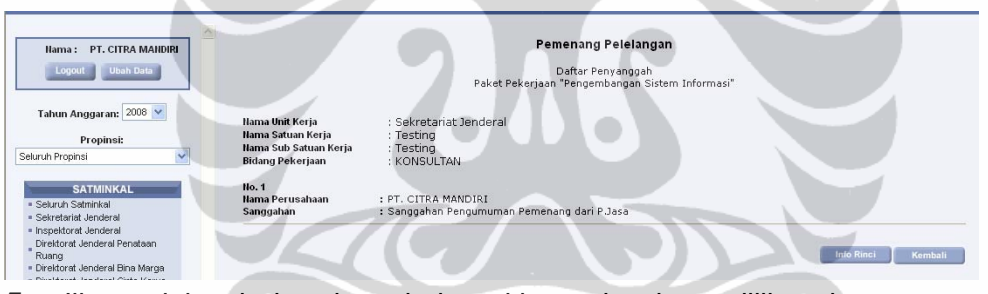

7. Jika sudah ada jawaban dari panitia, maka dapat dilihat dengan cara klik pada '**Jumlah Sanggahan : Perusahaan**'.

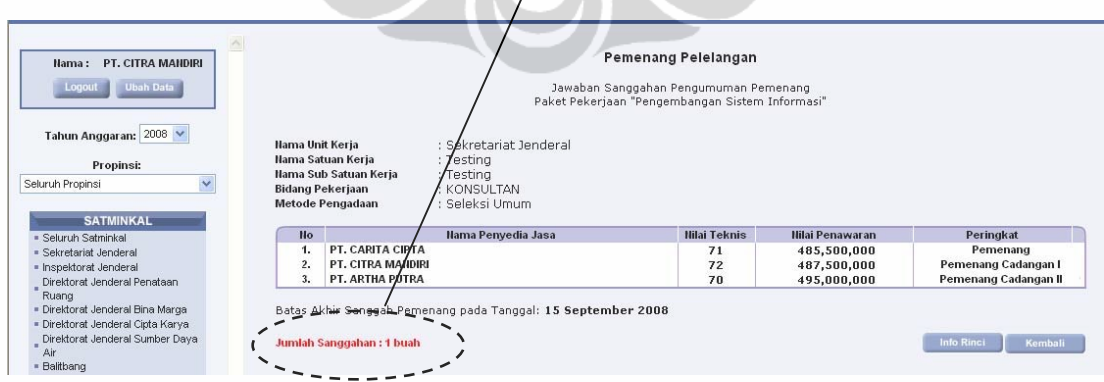

Akan ditampilkan **Jawaban Sanggahan** dari Panitia seperti tayangan berikut.

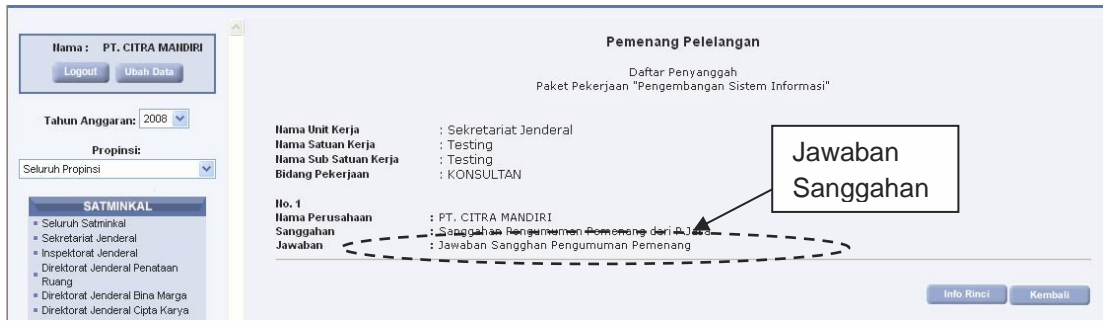

Klik '**Kembali**' untuk ke tayangan sebelumnya.

### *Langkah12:* **LIHAT PENUNJUKAN PEMENANG dan DOWNLOAD SK PEMENANG**

- 1. Klik 'PEMENANG PELELANGAN'.
- 2. Jika pada kolom progres dari paket yang dimaksud telah sampai pada **Penunjukan Pemenang**, Klik '**Penunjukan Pemenang**' maka akan ditayangkan tampilan berikut ini.

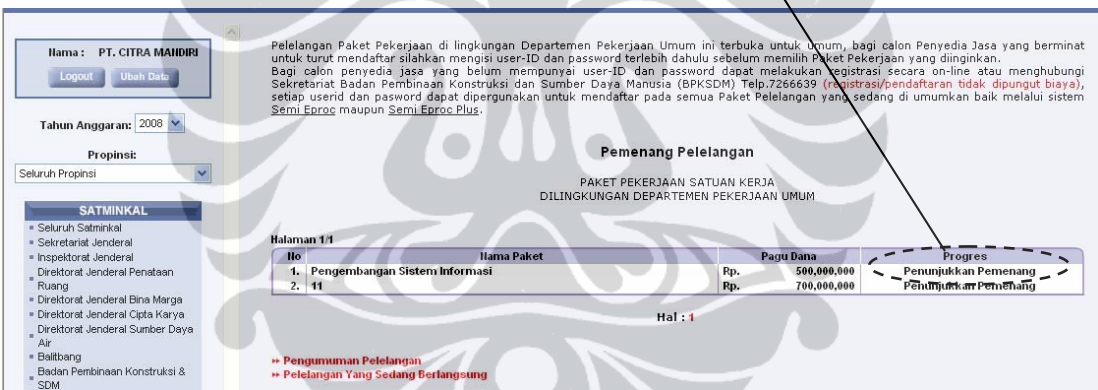

3. Klik '**Penunjukan Pemenang**'. Akan ditayangkan tampilan berikut ini.

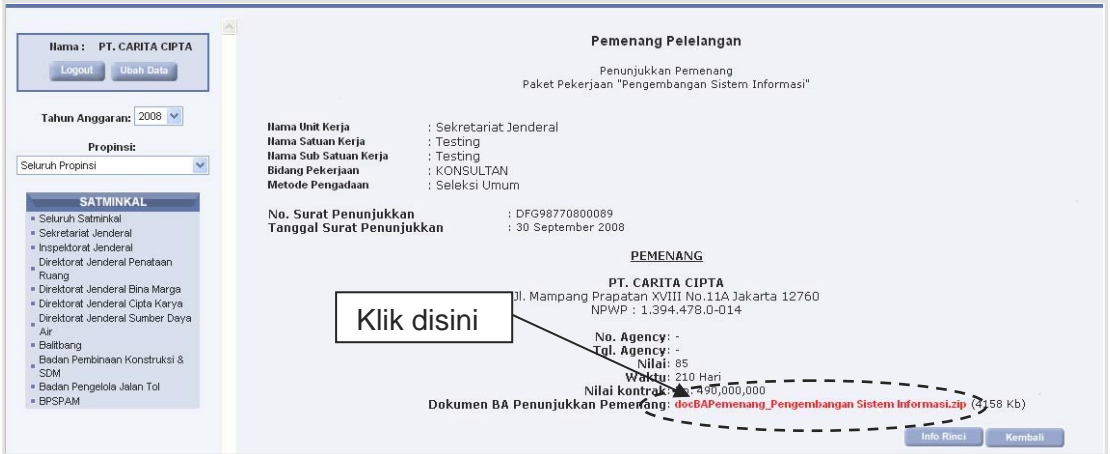

4. Pemenang yang ditunjuk pada paket ini dapat mengambil/download SK Pemenang dengan klik **nama file** dari Dokumen BA Penunjukkan Pemenang.

# **CARA UBAH DATA DAN GANTI PASSWORD**

Berikut diberikan cara memperbaiki data dan mengganti password yang

dapat dilakukan sendiri oleh penyedia jasa. Adapun tahapan-

tahapannya adalah sebagai berikut :

1. Buka tampilan awal tayangan semi e-procurement kemudian ketikkan nama user-id dan password anda pada kolom yang telah disediakan. Pada contoh ditulis user-id **"pras02"** dan passwordnya. Kemudian klik 'Login'.

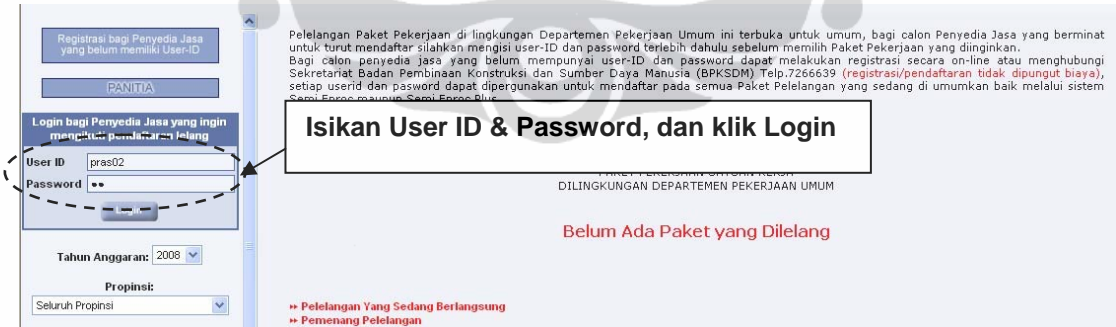

2. Jika isian user-id dan password anda benar, maka nama perusahaan anda akan tampil di tayangan berikut :

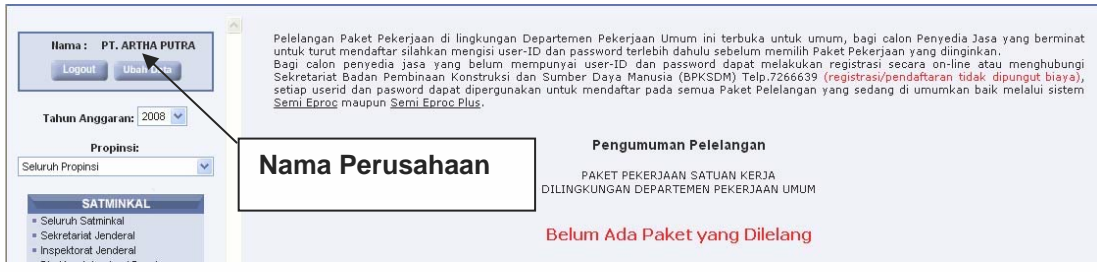

3. Di bawah nama perusahaan terdapat dua tombol pilihan, yaitu 'Logout' yang berfungsi untuk keluar jika telah selesai melakukan aktifitas anda. Sedangkan tombol yang lain adalah 'Ubah Data' yang berfungsi untuk mengubah data penyedia jasa termasuk mengganti password sesuai dengan data yang terbaru dari penyedia jasa.

Pilih '**Ubah Data**' dengan mengklik tombol tersebut

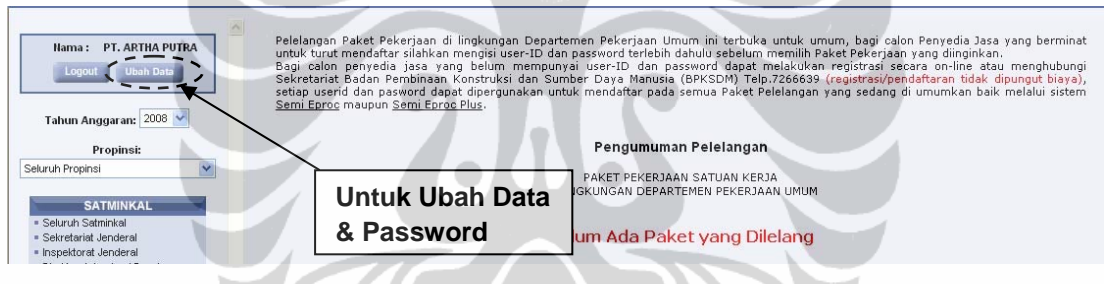

4. Maka akan tampil data dari perusahaan anda, lakukan perbaikkan (jika ada) atau isikan **password baru** anda pada kolom Password Baru dan Konfirmasi Password untuk memastikan password anda yang baru.

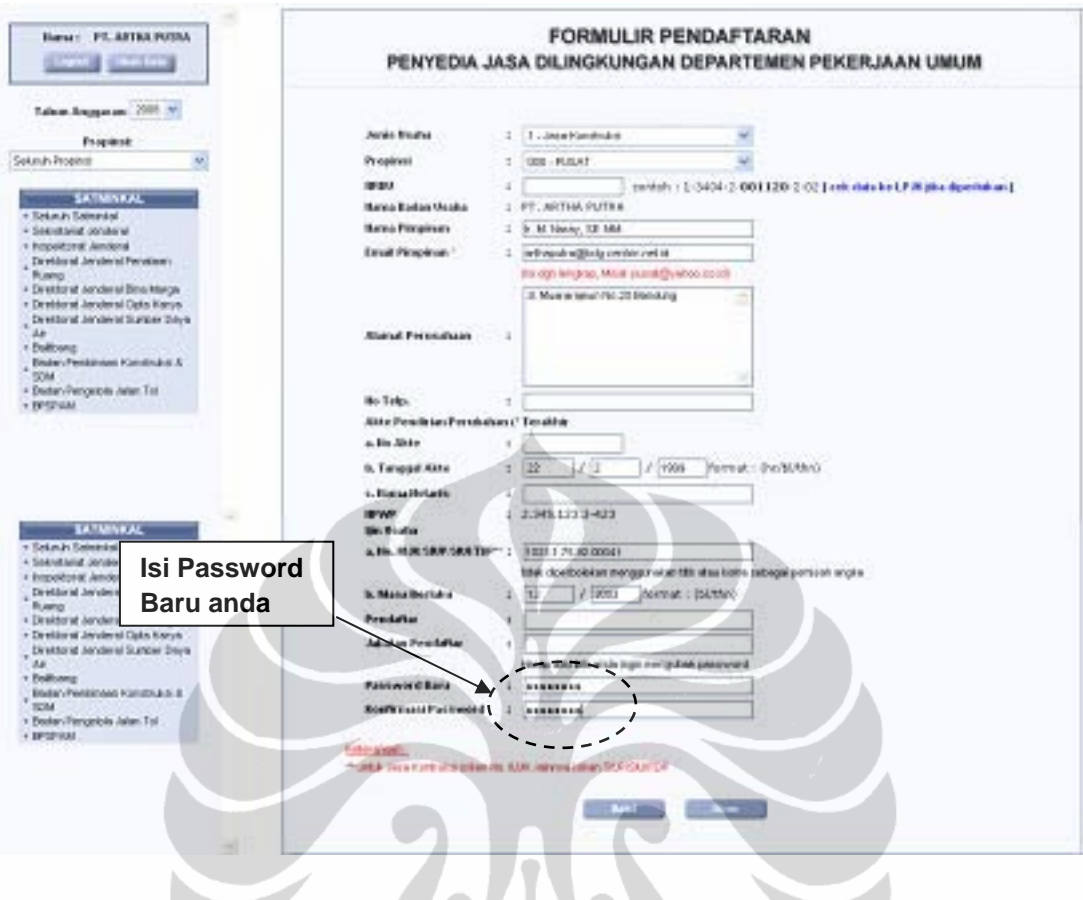

5. Pada tayangan selanjutnya diinformasikan bahwa data perusahaan anda telah berubah (dalam contoh ini adalah password baru anda).

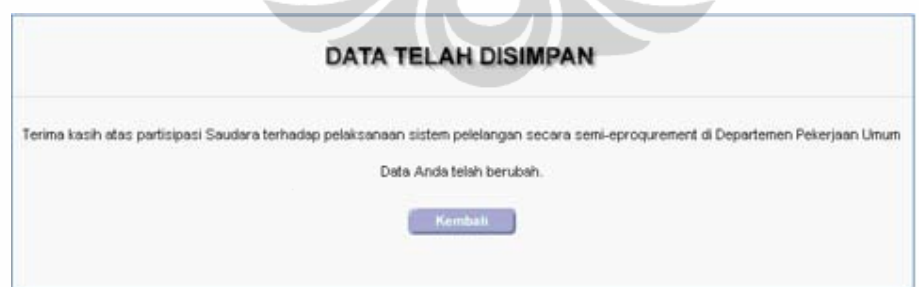

Klik '**Kembali**' untuk kembali ke tayangan awal seperti berikut :